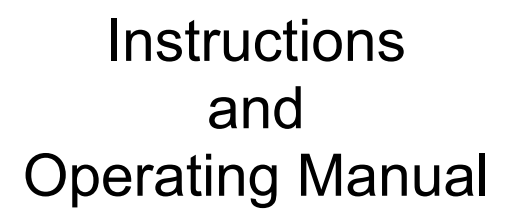

# **X96S MOLD LEVEL GAGE**

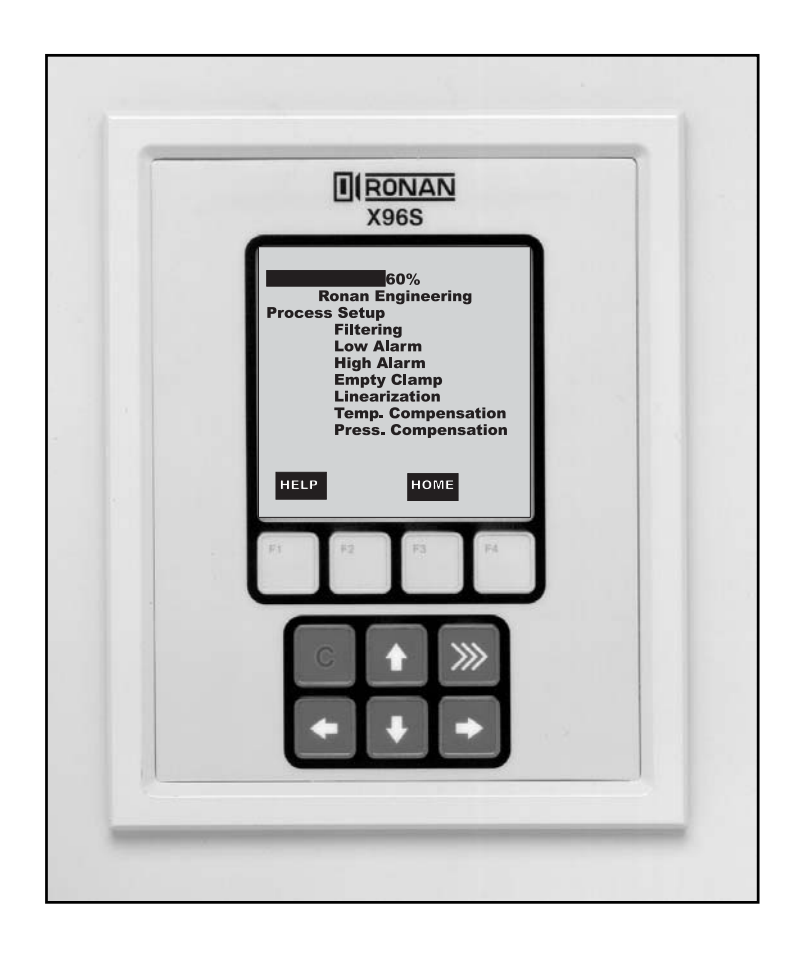

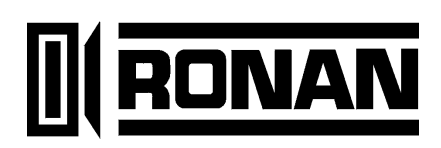

## **Table of Contents**

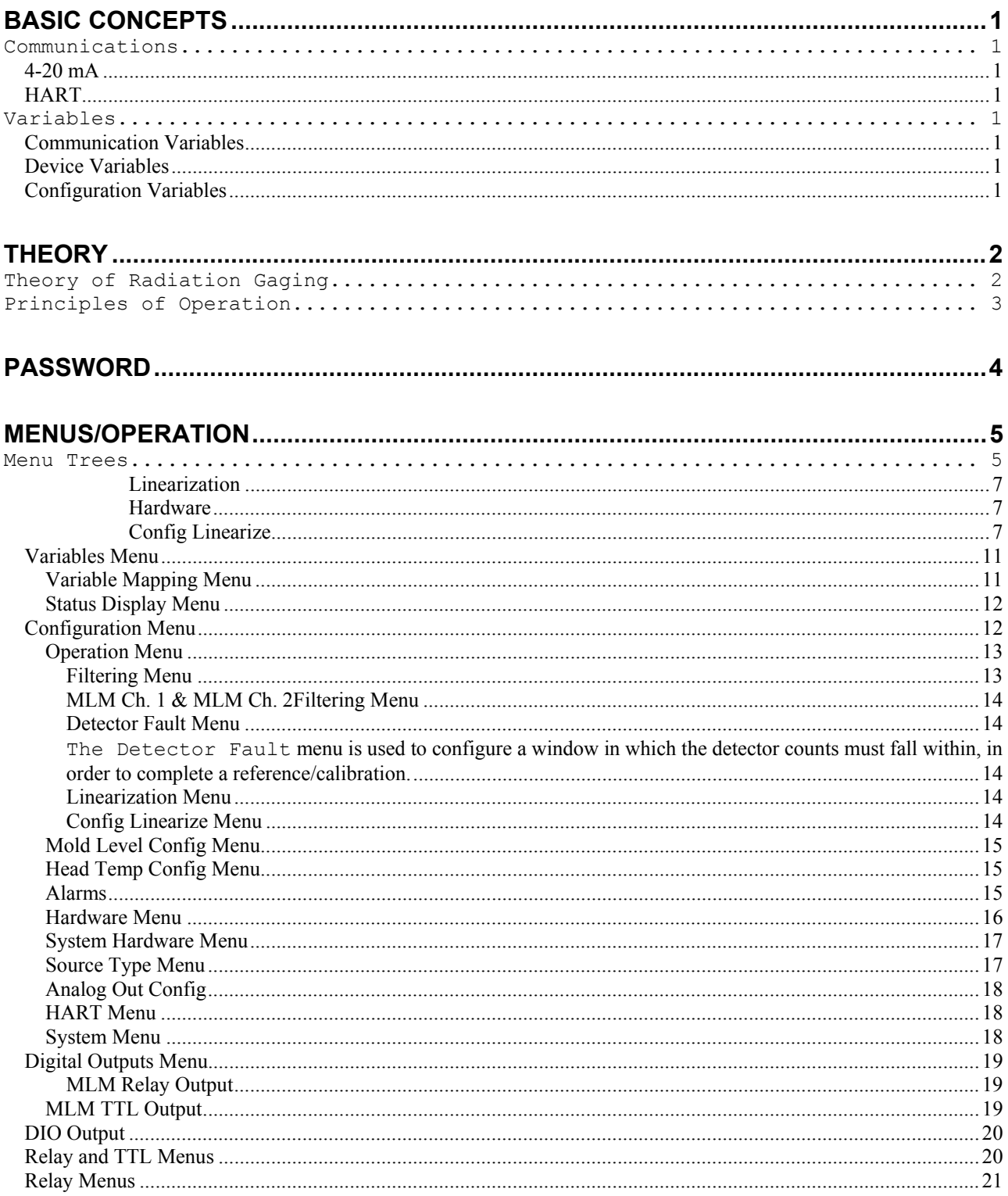

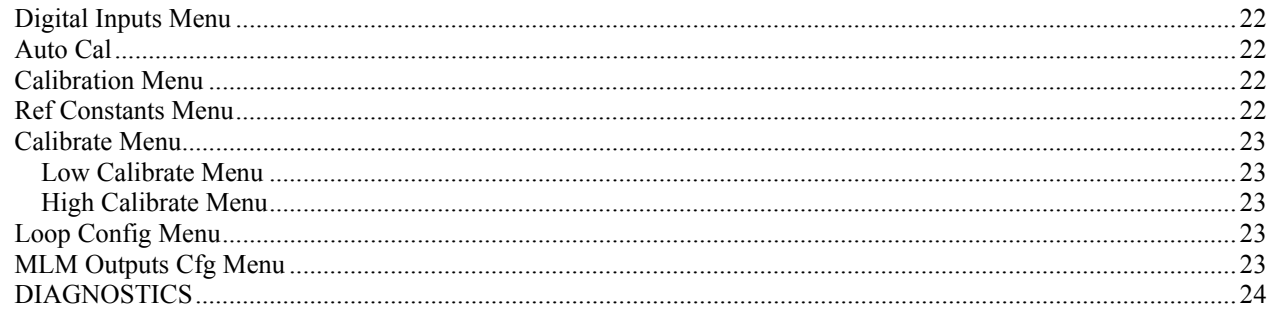

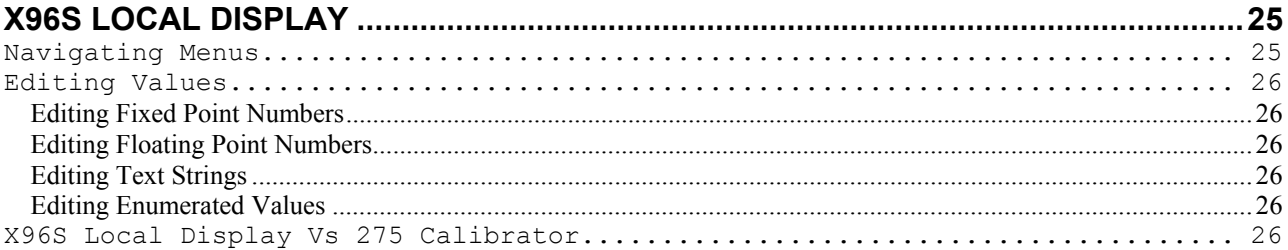

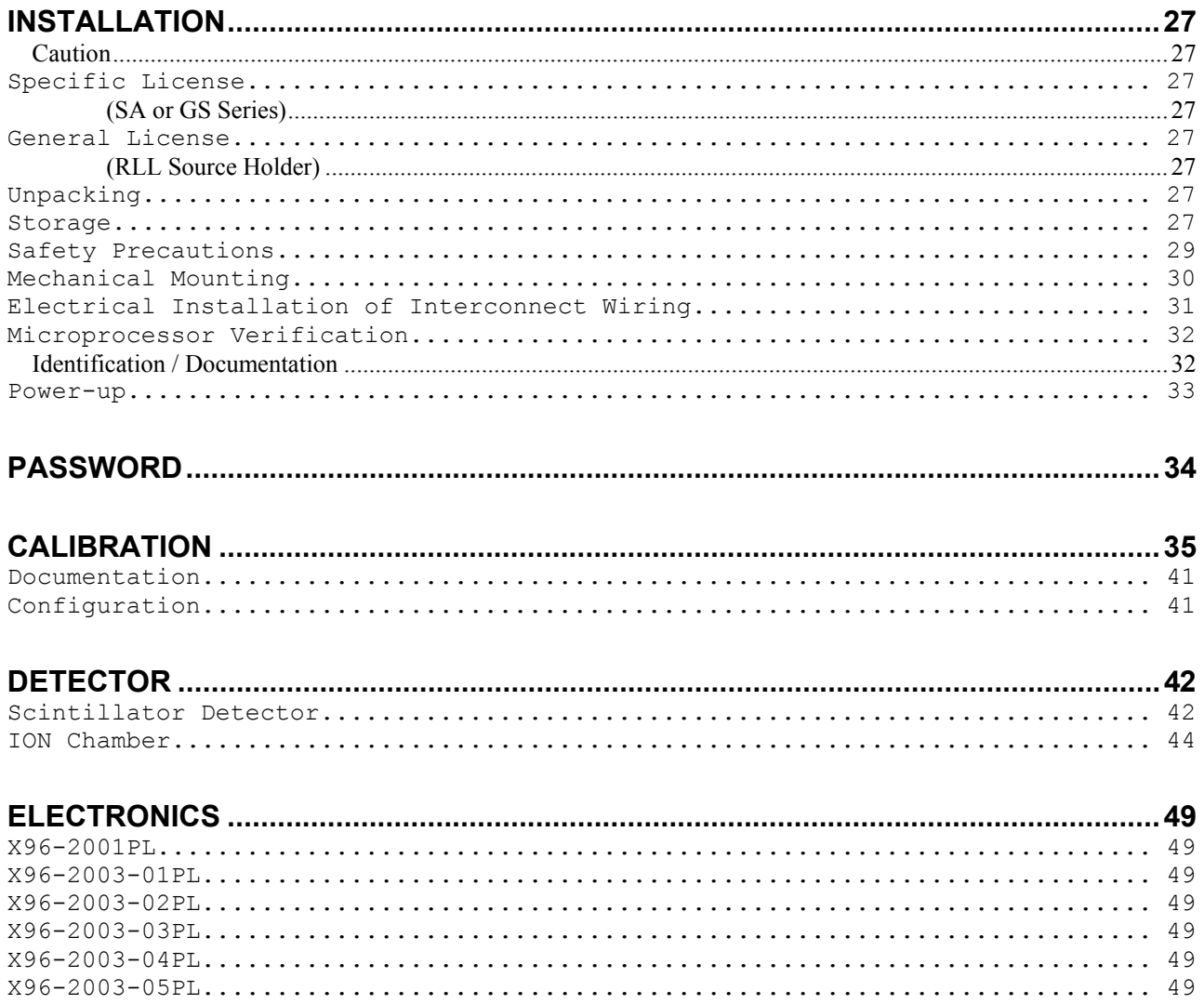

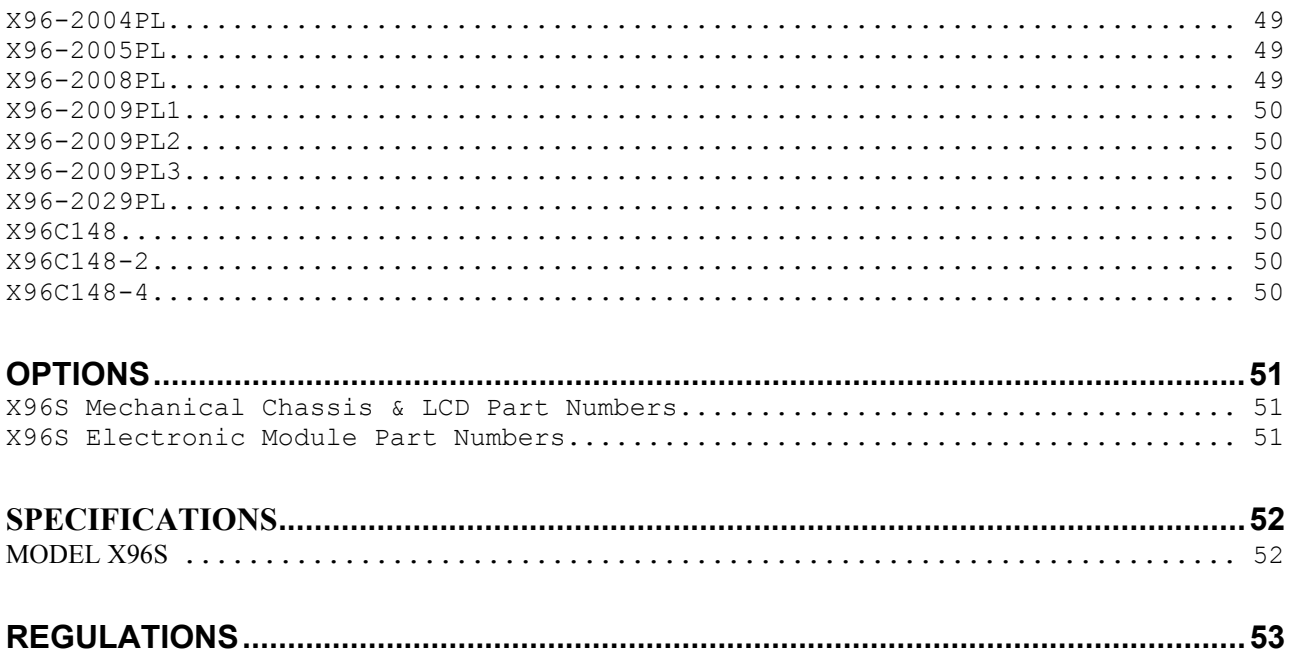

## **Basic Concepts**

## **Communications**

The Ronan X96S Mold Level gage provides both 4-20 mA current loop and HART communications.

### **4-20 mA**

For many years, the field communication standard for process automation equipment has been a 4-20 mA current loop signal. The current varies in proportion to the process variable being represented. In typical applications, a signal of 4mA will correspond to the lower limit  $(0\%)$  of the calibrated range and 20mA will correspond to the upper limit  $(100\%)$  of the calibrated range. Thus, if the system is calibrated for 1 to 3 feet, then an analog current of 12mA (50% of range) will correspond to a level of 2 feet.

### **HART**

HART® Field Communications Protocol extends the 4-20mA current loop standard to enhance communication with smart field instruments. The HART protocol was designed specifically for use with intelligent measurement and control instruments which traditionally communicate using 4-20mA analog signals. HART preserves the 4-20mA signal and enables two-way digital communications to occur without disturbing the integrity of the 4-20mA signal. Unlike other digital communication technologies, the HART protocol maintains compatibility with existing 4-20mA systems, and in doing so, provides users with a backward compatible solution. HART Communication Protocol is well established as the "de facto" industry standard for digitally enhanced 4-20mA field communication.

The enhanced communications capability of intelligent field instruments employing the HART protocol, offers significantly greater functionality and improved performance over traditional 4-20mA analog devices. The HART protocol permits the process variable to continue to be transmitted by the 4-20mA analog signal and additional information pertaining to other variables, parameters, device configurations, calibration, and device diagnostics to be transmitted digitally at the same time. Thus, a wealth of additional information related to plant operation is available to central control or monitoring systems through HART communications.

## **Variables**

There are two types of variables, communications variables and device variables.

### **Communication Variables**

HART defines four device variables, PV (Primary Variable), SV (Secondary Variable), TV (Tertiary), and QV (Quaternary). PV is assigned to the primary 4-20 mA loop . HART is also communicated over this loop. SV is assigned to an optional secondary 4- 20 mA loop.

### **Device Variables**

The Ronan X96S Level gage has 2 device variables:

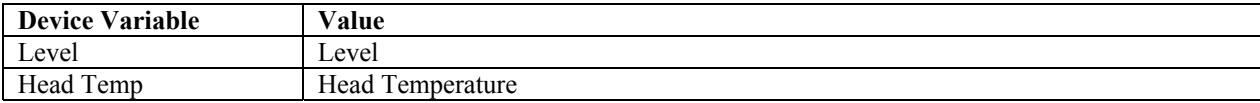

### **Configuration Variables**

The Ronan X96S Mold level gage has many configuration variables that are accessed through its menus.

## **Theory**

## **Theory of Radiation Gaging**

Radiation gages operate on the principle of radiation absorption and transmission.

A beam of gamma radiation is directed from the source holder, through the vessel and its process material, and onto the surface of the detector.

Radiation which is not *absorbed* by the material through which it passes, is *transmitted* to the surface of the detector. Process measurement is possible because the amount of radiation *absorbed and transmitted* is predictable.

The absorbed radiation is directly related to the level of process material in the vessel while the transmitted radiation is inversely related to the level of process material in the vessel.

Therefore, an **increased process level results in a decrease of transmitted radiation.**

Since the radiation that's not being *absorbed* is being *transmitted*, the process level can be inferred by measuring the amount of radiation reaching the detector at any point in time. The detector's output signal, in counts, also *varies inversely* to the process level.

When the process level is low the detector is exposed to a maximum amount of radiation which produces a HIGH output of counts. When the process level is high the process material "shields" the detector and prevents radiation from reaching the detector, producing a LOW output of counts.

The X96S Microprocessor converts the detector signal to user's measurement units of level: m, mm, cm, in, ft.

The X96S displays the output measurement range in the selected user units. The "zero" of the measurement range represents the lowest level of interest, while the "span" of the measurement range represents the highest level of interest.

Reduction of the signal "noise" due to radiation statistics is handled in the stage of signal processing known as digital filtering. Digital filtering is a form of statistical averaging used to smooth, or dampen, random radiation as well as process-related noise. Increasing the digital filter's "time constant" decreases signal noise.

Dynamic tracking permits the gage response to temporarily by-pass the digital filter. This is helpful in some processes where sudden or drastic step changes in process must be observed in their true, or unfiltered, state.

Software also compensates for the decay of the radioactive source activity. On-going adjustments are made automatically for the rate of decay, or source half-life.

### **Principles of Operation**

The detector's raw output signal is processed through several stages of software in the X96S.

Some of the more significant stages of signal processing are:

- Units Conversion conversion of counts into user-selected level units
- Measurement Range 0-10 Vdc or  $4 20$  mA output defined by the user-selected range in user-selected units
- Digital Filtering signal smoothing to reduce statistical radiation noise
- Dynamic Tracking quick gage response to quick process changes
- Source Decay Compensation automatic compensation for the radioisotope decay
- Calibration (Referencing) calibration of gage to user process

The Calibration (or Referencing) procedure relates detector output (in counts) to numeric values that accurately represent the actual process level.

The level algorithm used by the X96S software is a simple transfer function. That is, the relationship between the detector output and the process level is mathematically expressed as:

$$
Level = L_0 + \left( \left( \frac{I - I_0}{I_{f-} I_0} \right) \times \left( L_{f-} L_0 \right) \right)
$$

Where:

- $I_f$  = detector signal with calibrate (full) level ( $L_f$ ) in vessel
- $I_0$  = detector signal with reference (low) level ( $L_0$ ) in vessel
- $I =$  current detector signal

 $L_0$  = level  $\omega$  reference (low level)

 $L_f$  = level  $\omega$  calibration (high level)

## **Password**

# **Notice:**

### To access the Programming Menu, the Password is **101010**.

Step 1: Power Up – You should now be on the Status Screen.

Step 2: Press F3 to go back.

Step 3: Now enter the password. (All digits are set at 000000 at this point and display \*\*\*\*\*\*.)

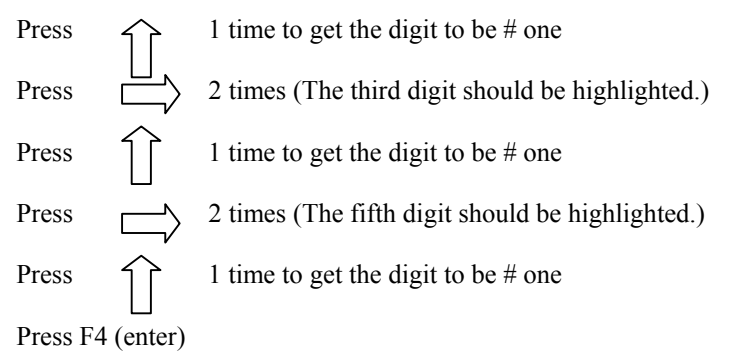

**Note:** If the wrong password was entered, press **F1 (ALL0)** to set all the digits to the number 0 and you can begin re-entering the password from the beginning. Pressing **F2 (RST0)** will set the individual digit that is highlighted back to the number 0.

**Note:** For security reasons, each digit will always be displayed as an asterisk.

## **Menus/Operation**

### **Menu Trees**

The Ronan X96S Mold Level Gage uses a tree structured menu system.

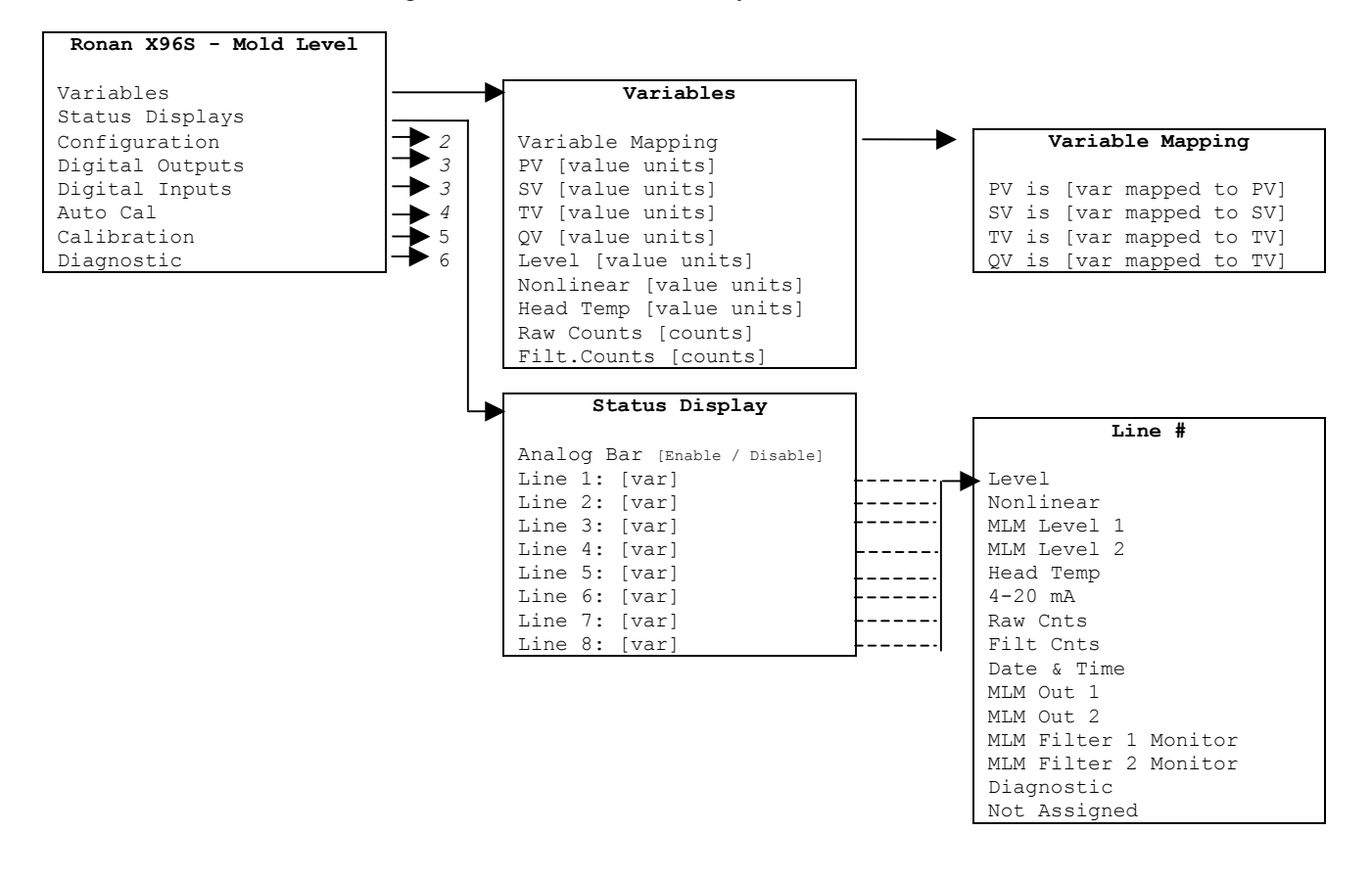

Figure 1 – Root, Variables and Display Menus

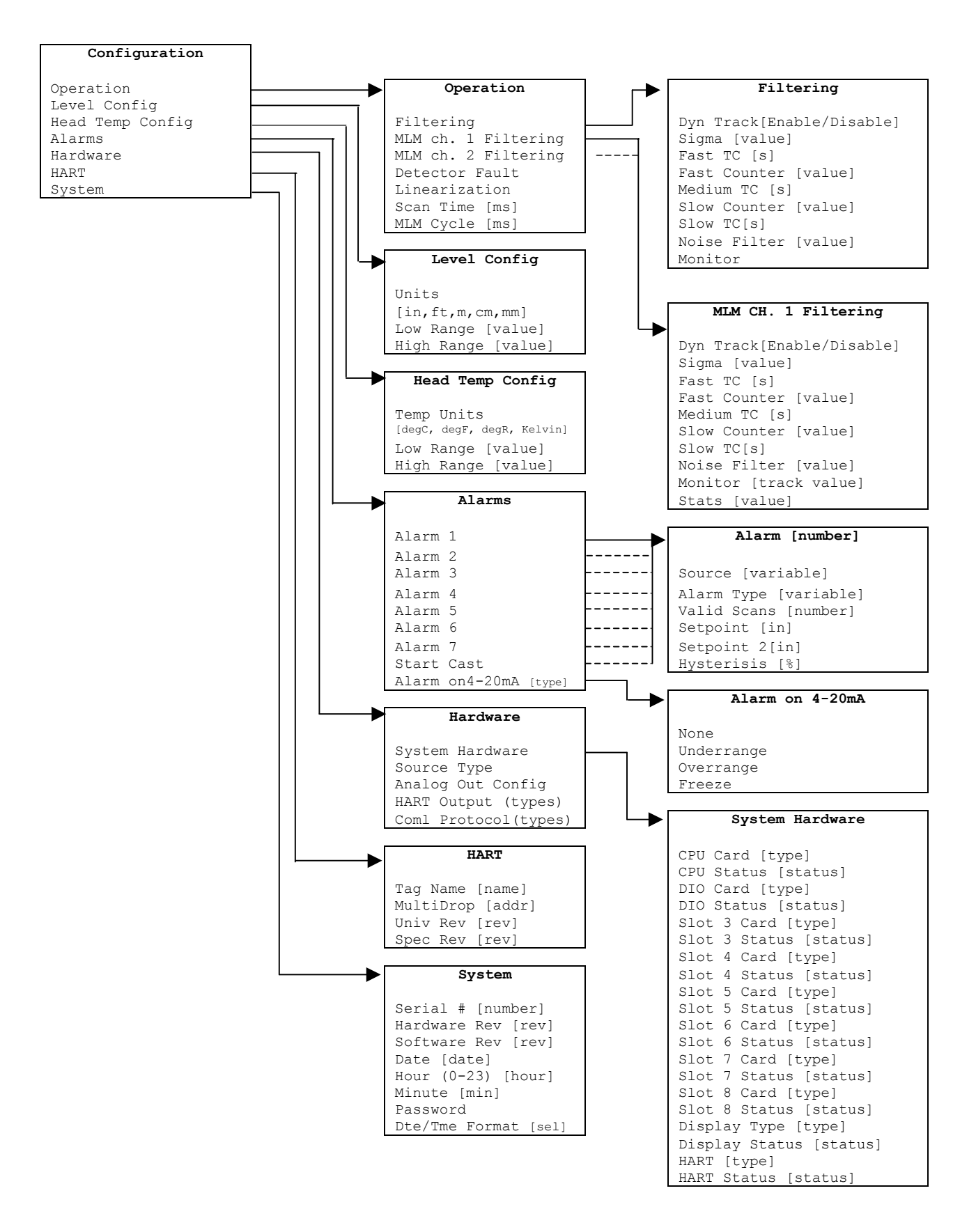

Figure 2 – Configuration Menus (1 of 2)

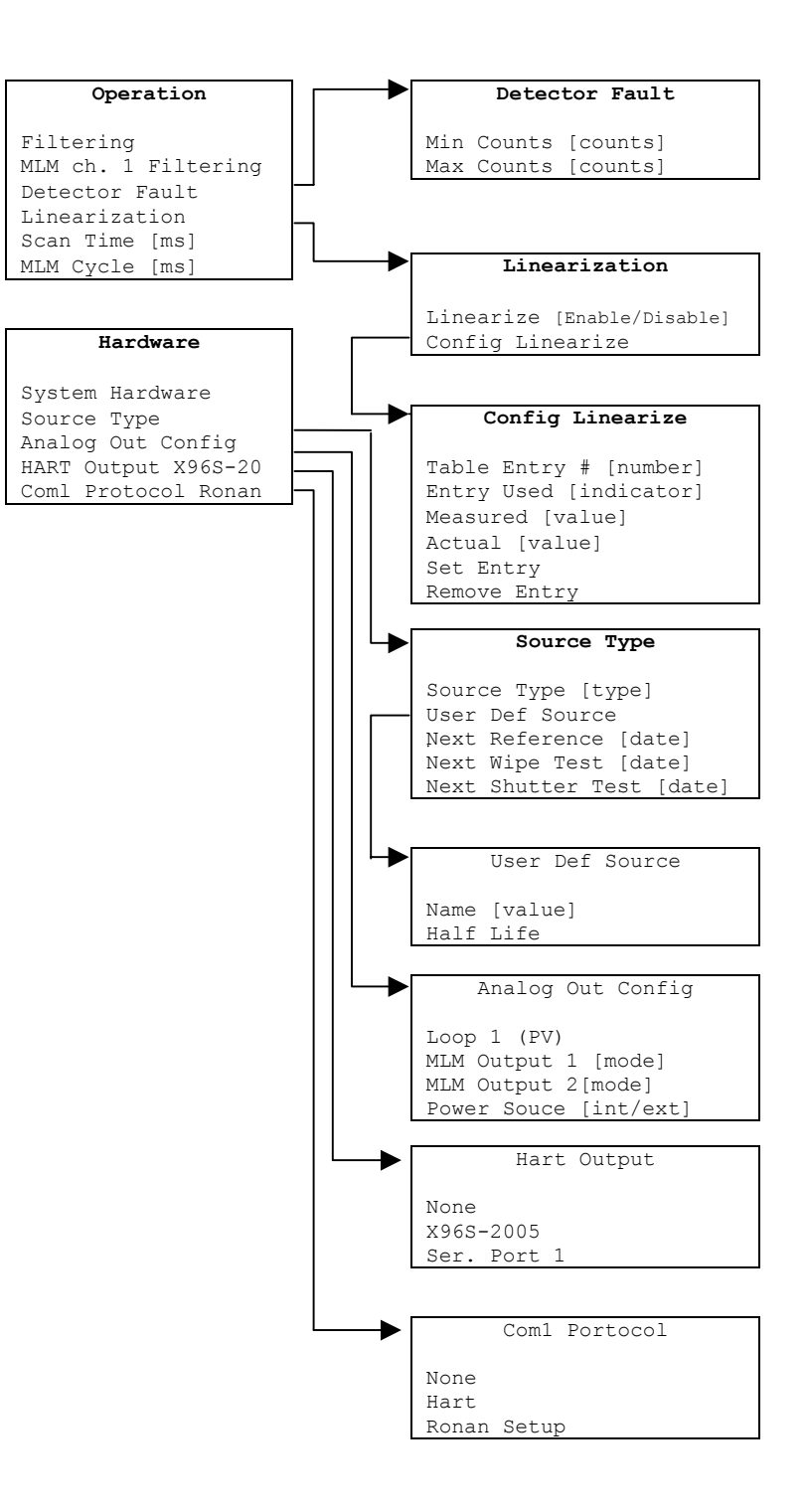

Figure 2 Configuration Menus (2 of 2)

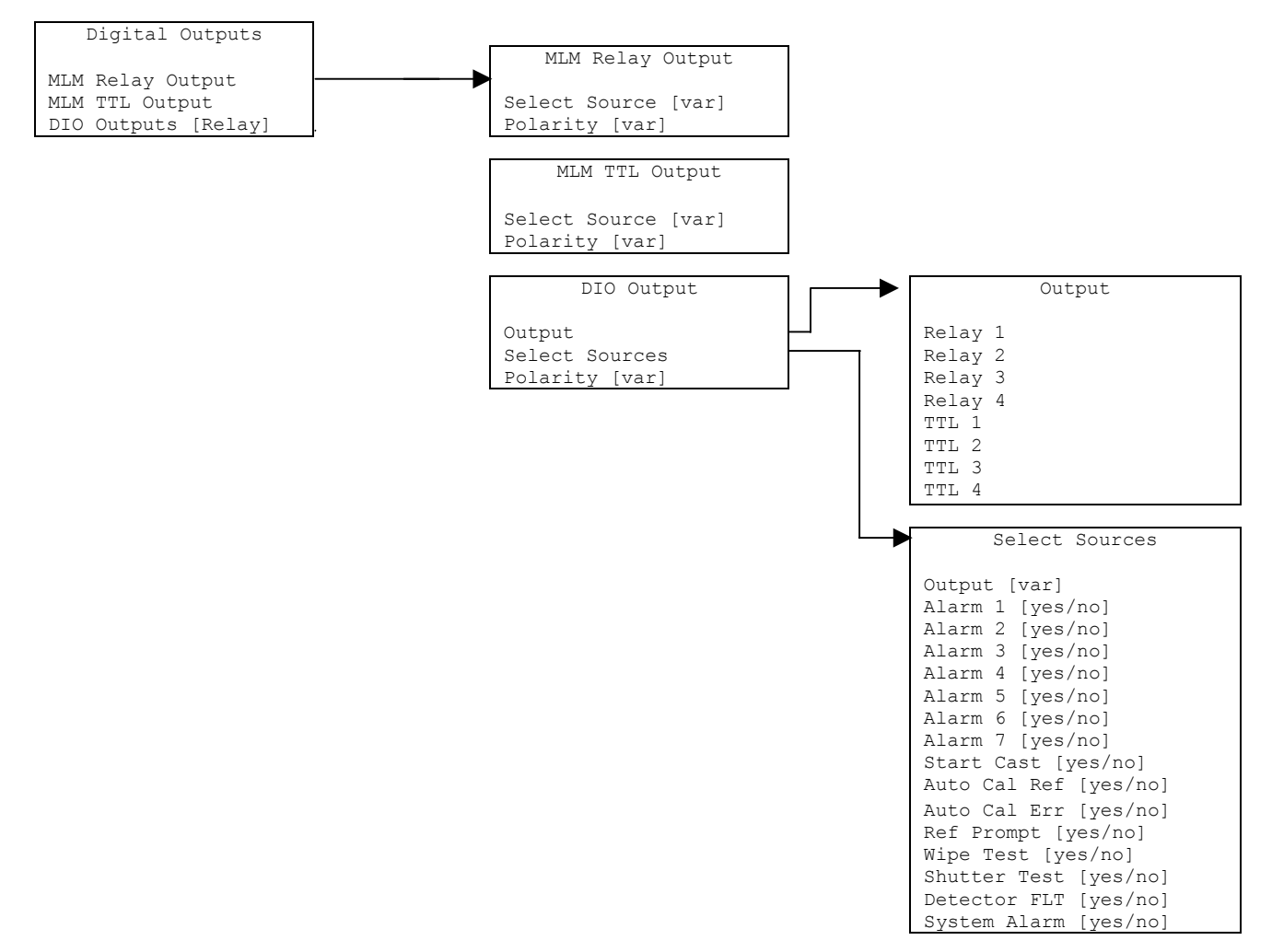

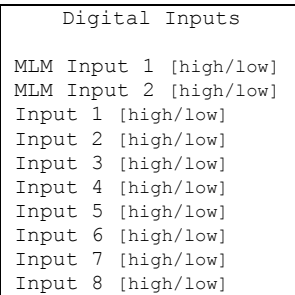

Figure 3 – Digital Output and Digital Input Menus

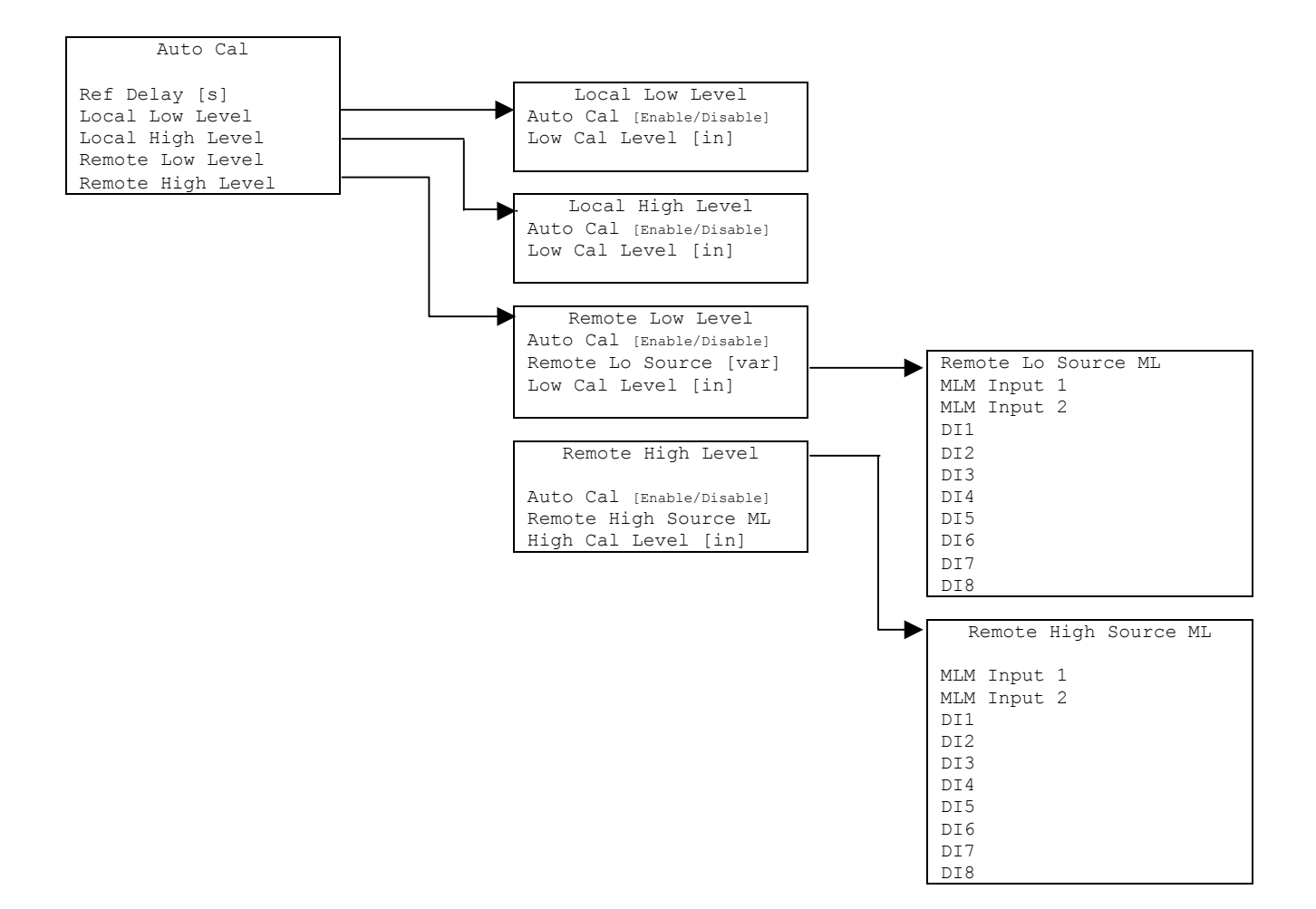

Figure 4 - Auto Cal Menus

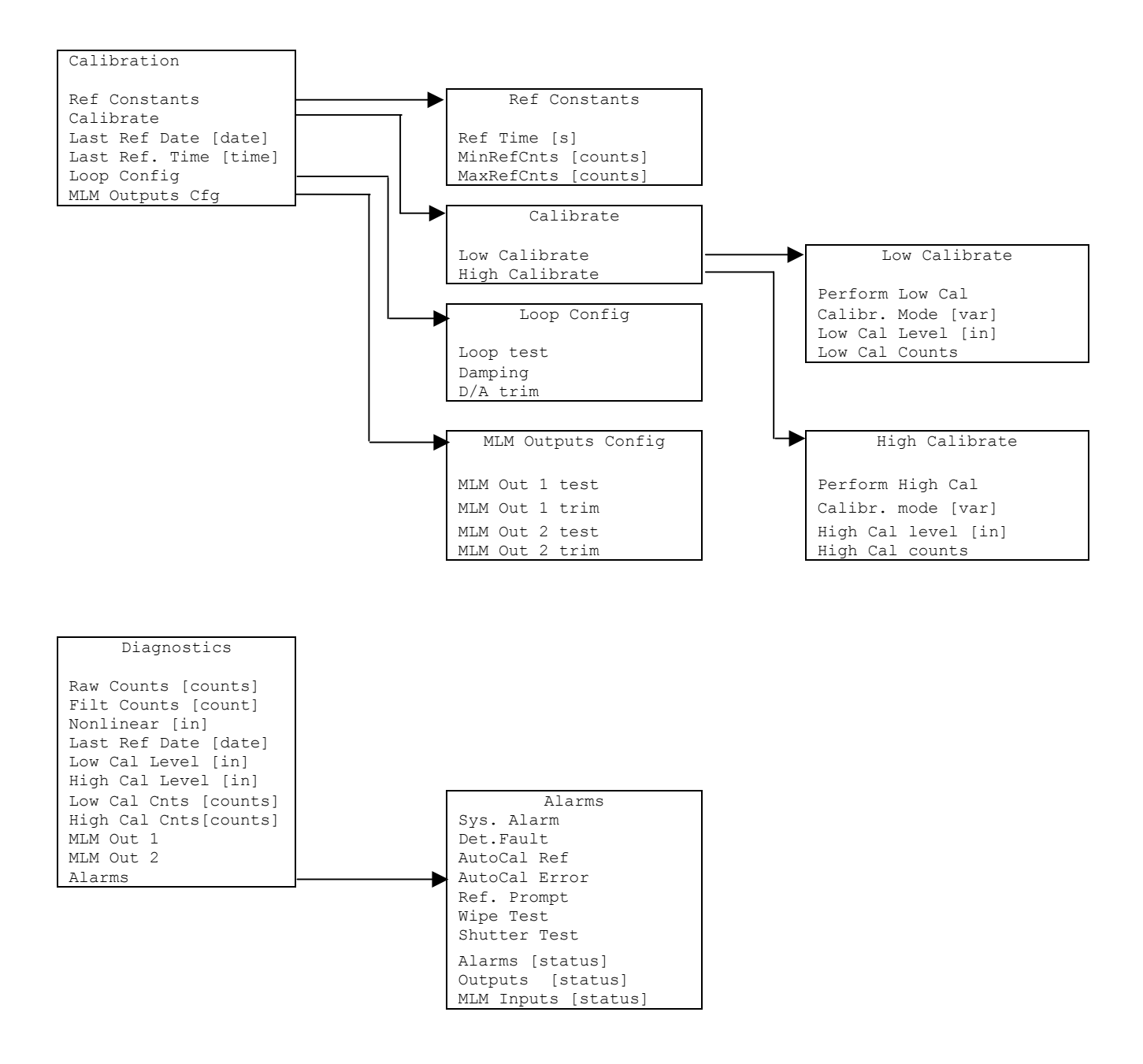

Figure 5 – Calibration & Diagnostic Menus

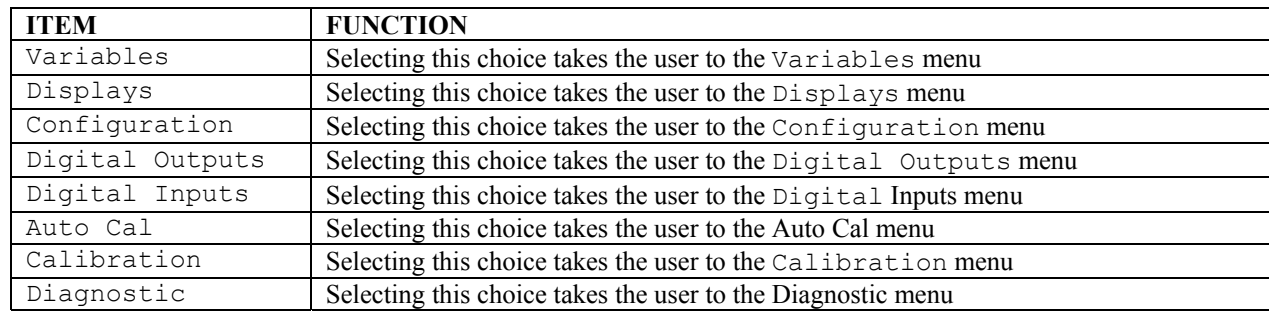

The root menu is titled "Ronan X96S – Mold level". It contains the following items:

### **Variables Menu**

The menu titled "Variables" contains the following items:

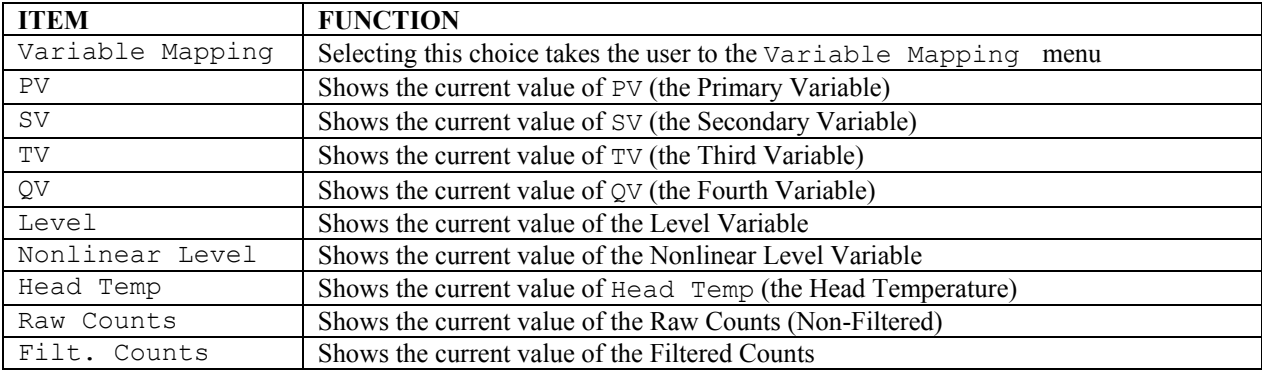

### **Variable Mapping Menu**

The "Variable Mapping" menu allows the user to select the device variable to be mapped to PV, SV, TV, and QV. It contains the following items:

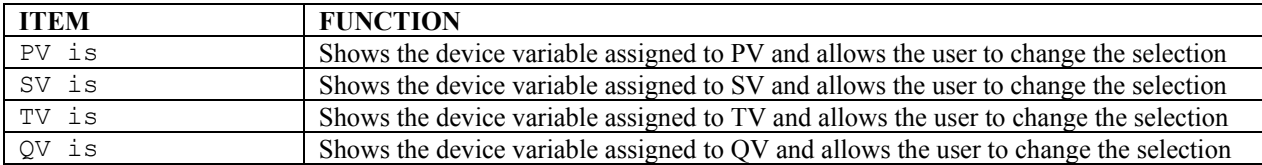

Each PV, SV, TV, and QV may each select one of the following:

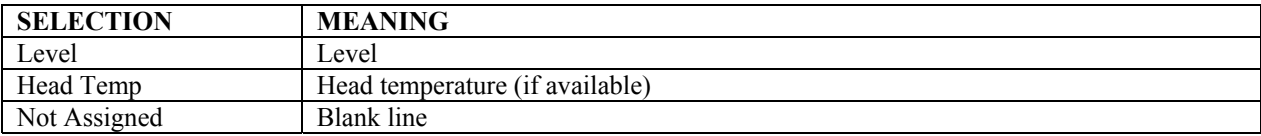

### **Status Display Menu**

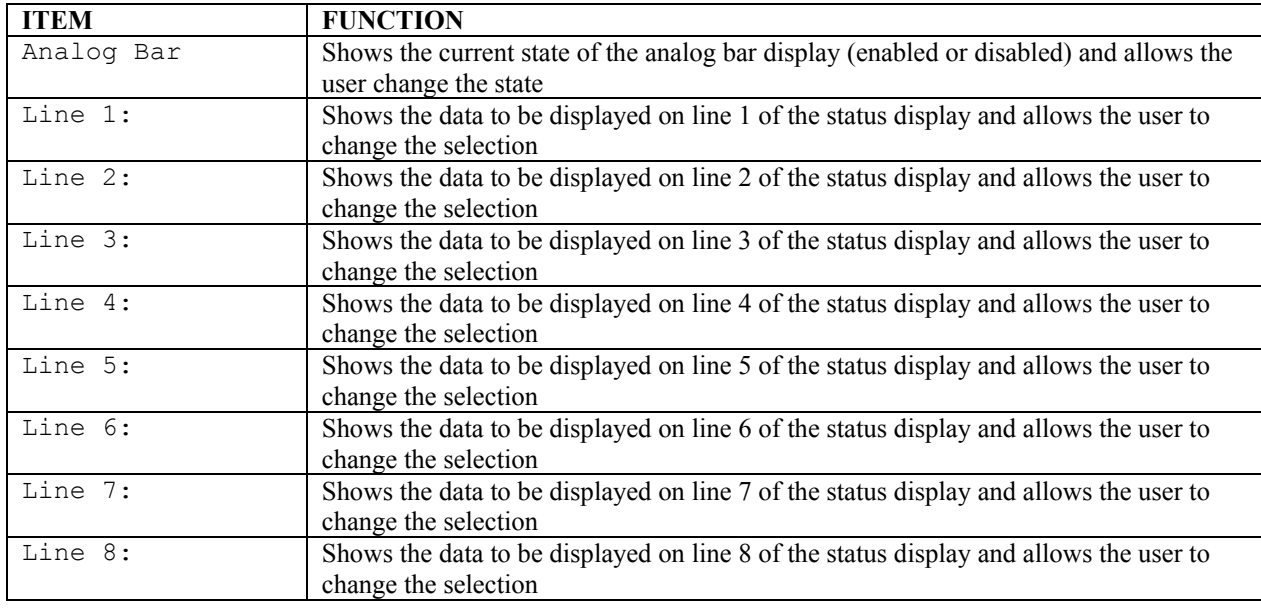

The Status Display menu is used to configure the device status display. It contains the following items

Each line may select one of the following:

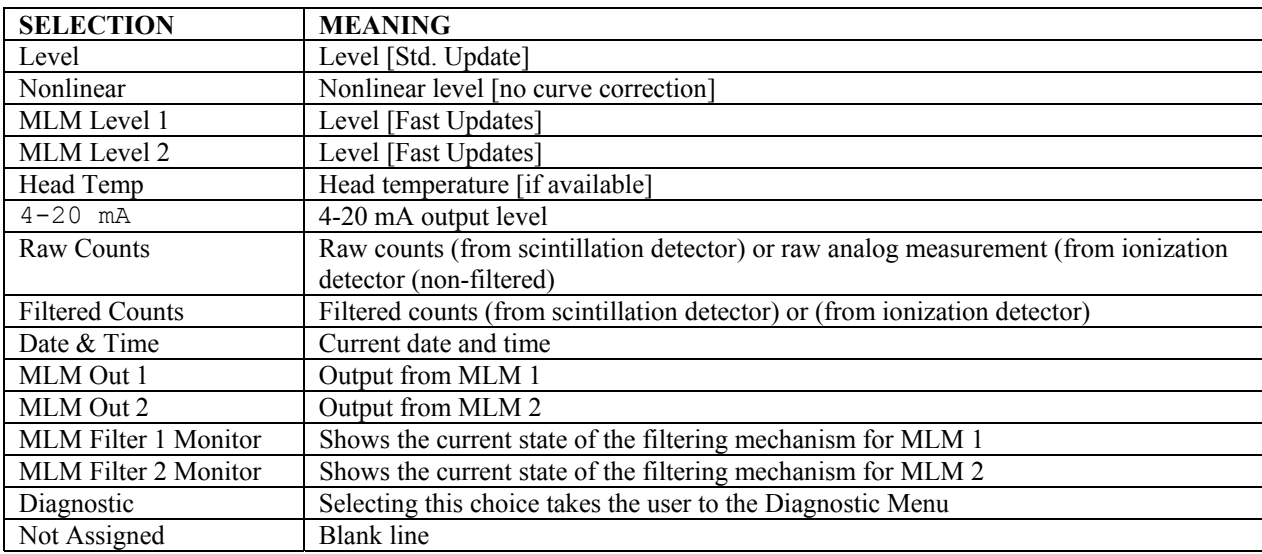

### **Configuration Menu**

The Configuration menu is used to access area configuration menus. It contains the following items:

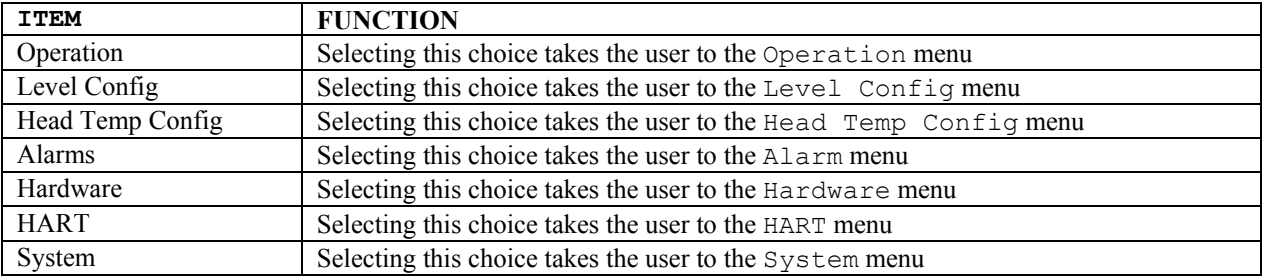

### **Operation Menu**

The Operation menu is used to access the menus and variables that control the processing of the mold level data. It contains the following items:

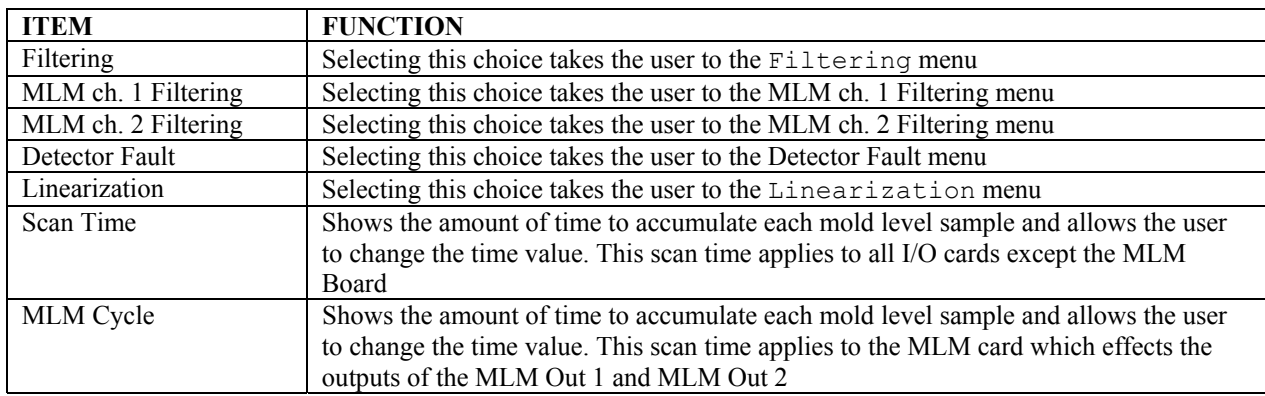

### *Filtering Menu*

The Filtering menu is used to configure the parameters associated with the mold level measurement filter, utilizing the standard scan rate. It contains the following items:

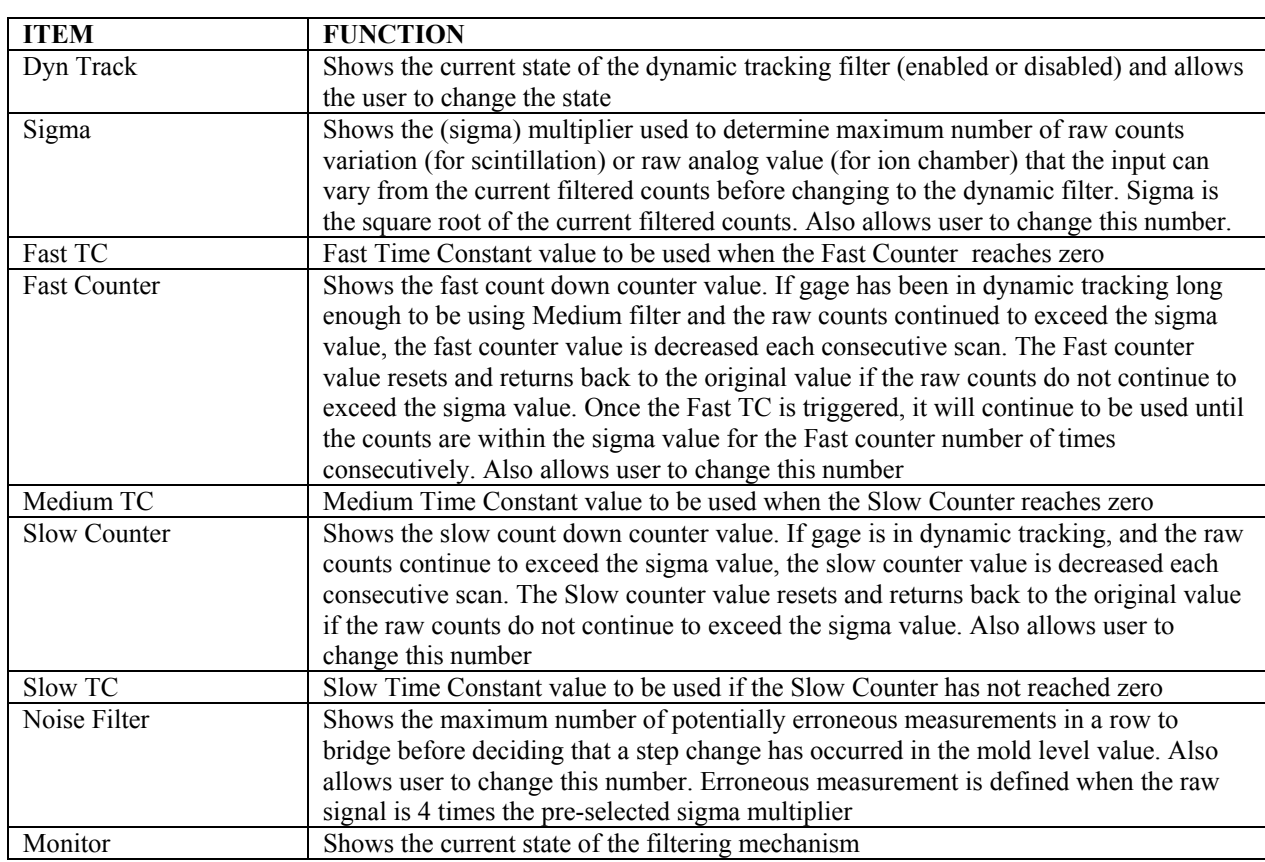

Monitor (filter state) one of the following:

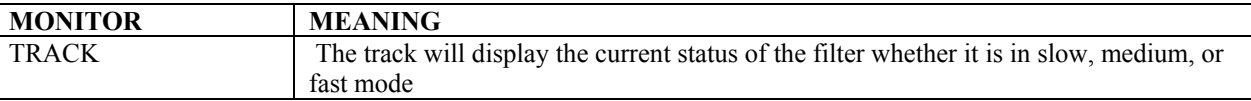

### *MLM Ch. 1 & MLM Ch. 2Filtering Menu*

The MLM Ch. 1 and MLM Ch. 2 Filtering menu is used to configure the parameters associated with the mold level measurement filter, utilizing the fast scan rate only. Both contain the following items:

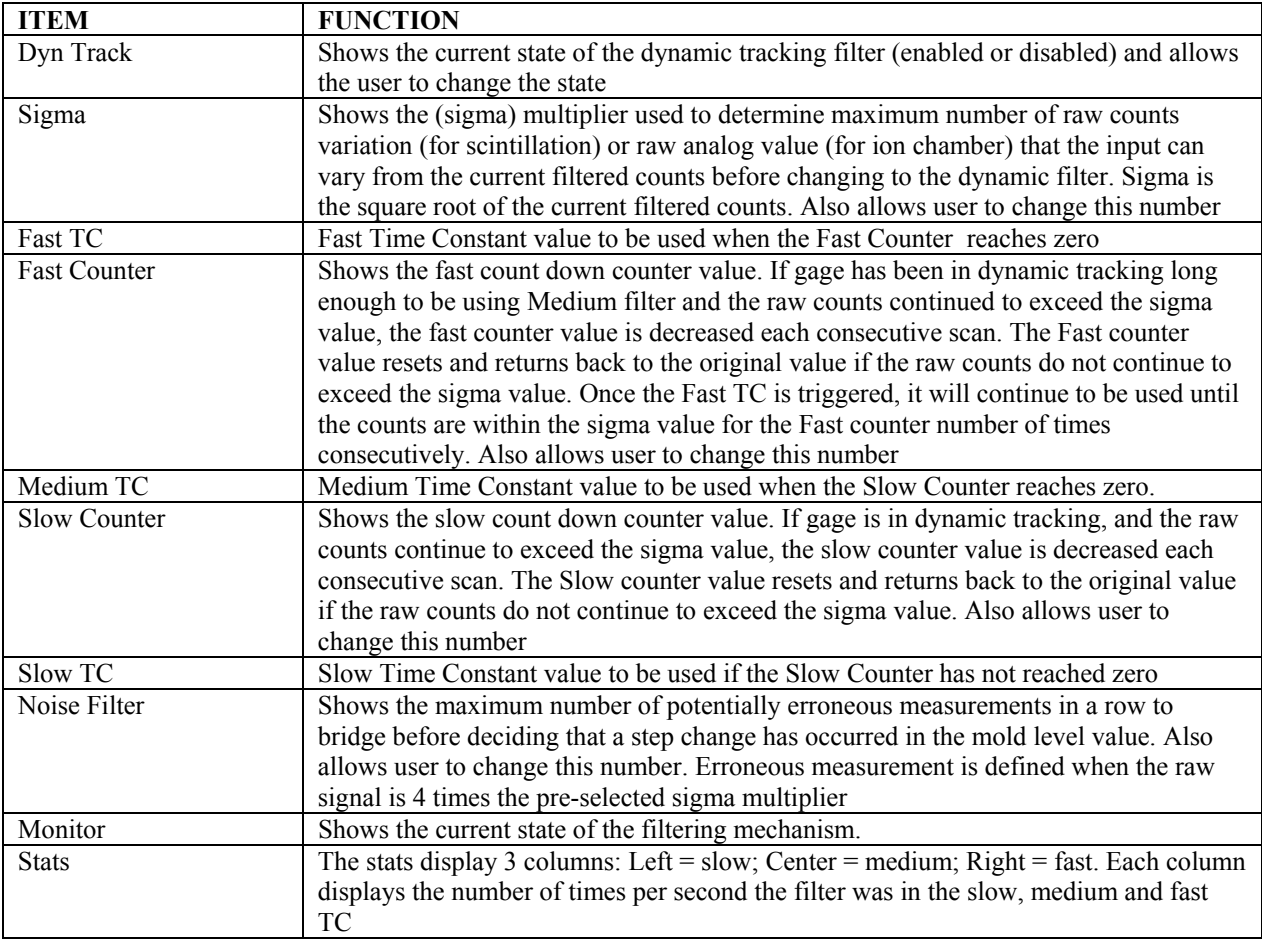

### *Detector Fault Menu*

The Detector Fault menu is used to configure a window in which the detector counts must fall within, in order to complete a reference/calibration.

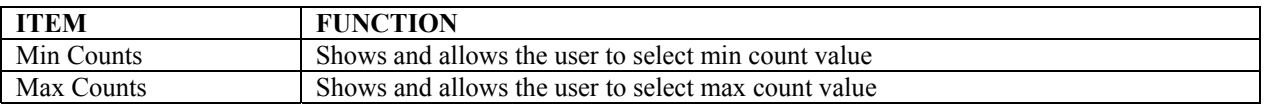

### *Linearization Menu*

The X96S is capable of performing a multi-point linearization of the mold level data when required by an application. The linearization table contains ten entries, numbered 1 through 32. Each entry consists of a measured value, an actual value, and a flag that indicates if the entry is used<sup>1</sup>.

The Linearization menu is used to control the linearization mechanism. It contains the following items:

#### *Config Linearize Menu*

l

The Config Linearize menu is used to configure the parameters associated with linearization of the measured data. It contains the following items:

 $<sup>1</sup>$  Not all of the entries need to be used and the entries do not need to be used in any particular order.</sup>

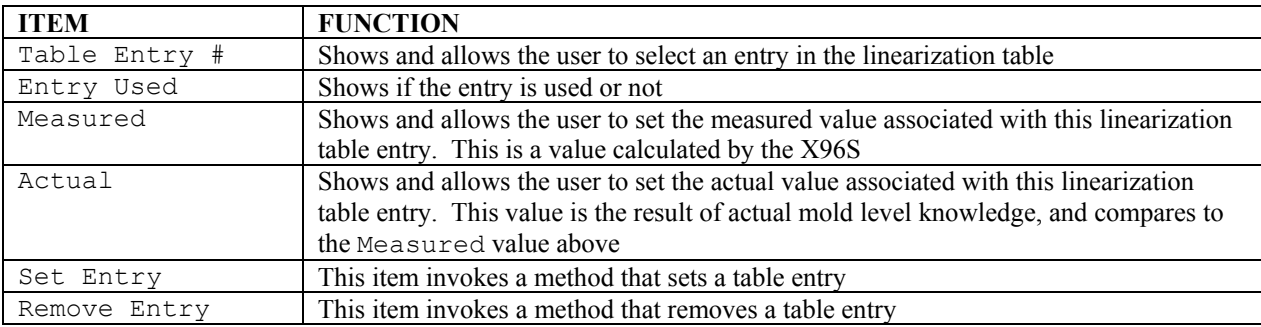

### **Mold Level Config Menu**

The Mold Level Config menu is used to configure the parameters associated with the mold level measurement. It contains the following items:

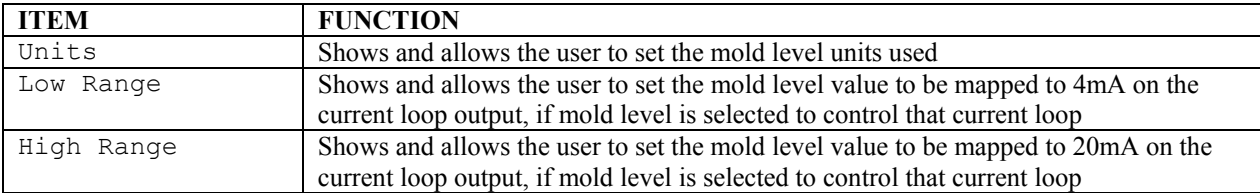

Units is one of the following:

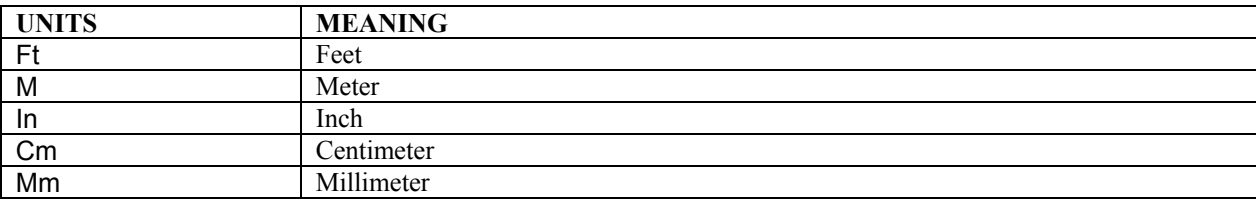

### **Head Temp Config Menu**

The Head Temp Config menu is used to configure the parameters associated with the detector electronics temperature measurement. This function is used primarily in high-temperature applications where the temperature exceeds the electronics temperature specifications. It contains the following items:

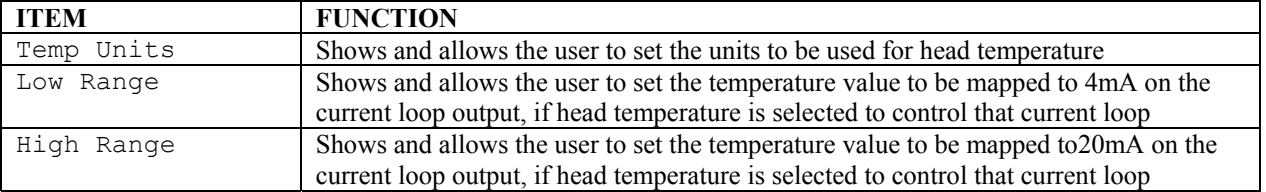

### **Alarms**

The Alarms menu is used to configure the parameters associated with the analog alarms. This applies to alarms 1-7 as well as Start-Cast and 4-20mA alarm.

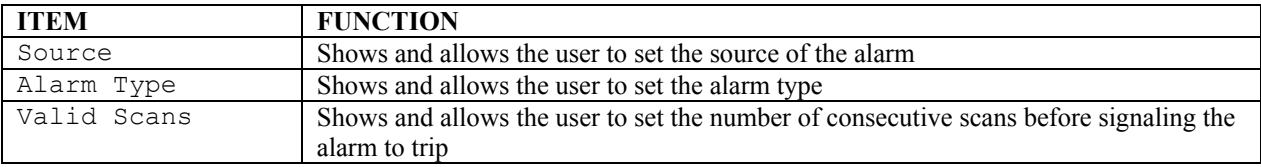

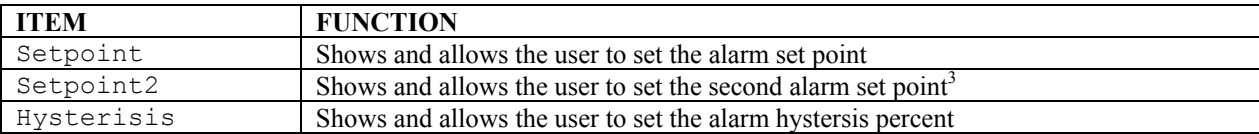

Source is one of the following:

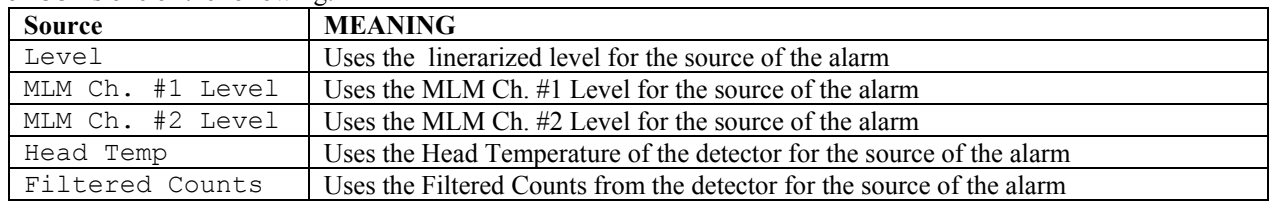

Alarm Type is one of the following:

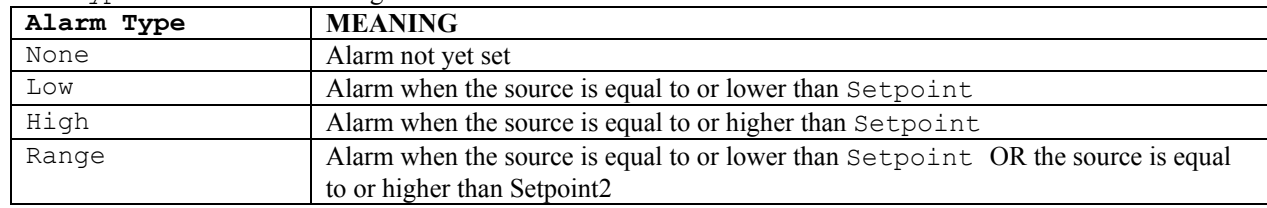

### **Hardware Menu**

The Hardware menu is used to define the type of hardware used to provide measurements and radiation. It contains the following items:

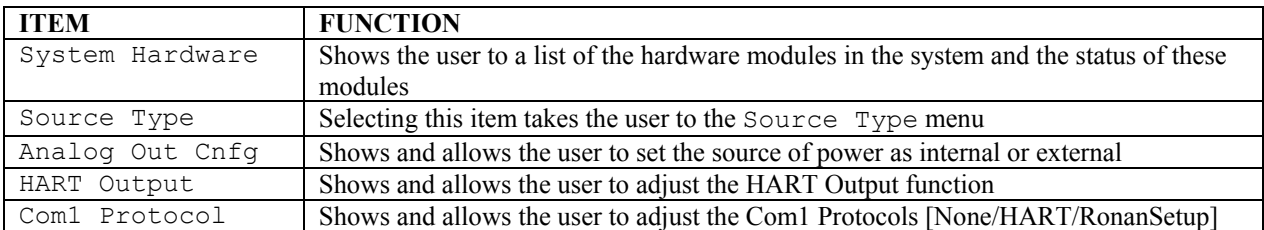

<sup>&</sup>lt;sup>3</sup> The second alarm set point is only used when the alarm type is range.

### **System Hardware Menu**

The System Hardware menu takes the user to a list of the hardware modules in the system and the status of these modules:

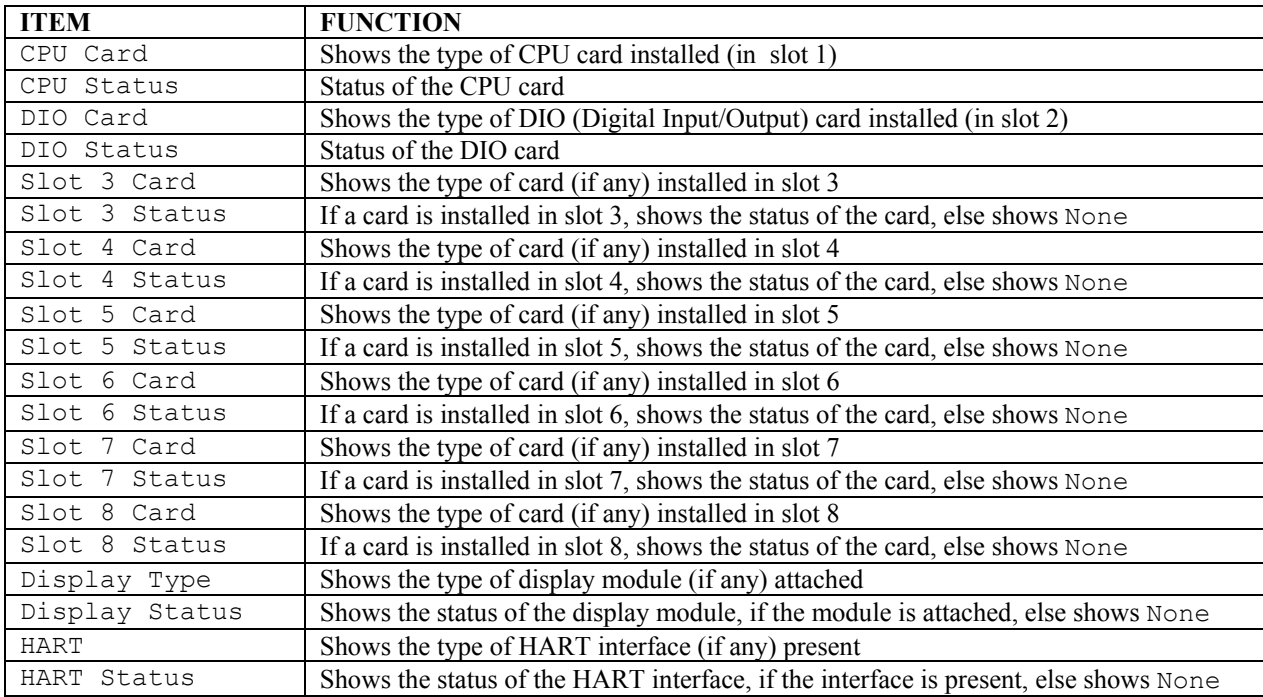

### **Source Type Menu**

The Source Type menu is used to define the type of radiation source used. It contains the following items:

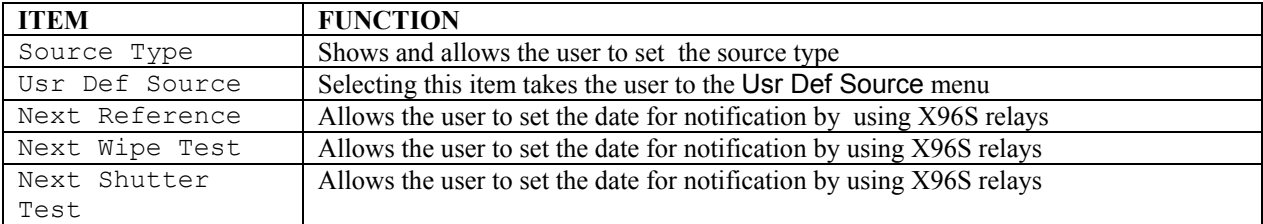

**Source Type** has one of the following isotopes:

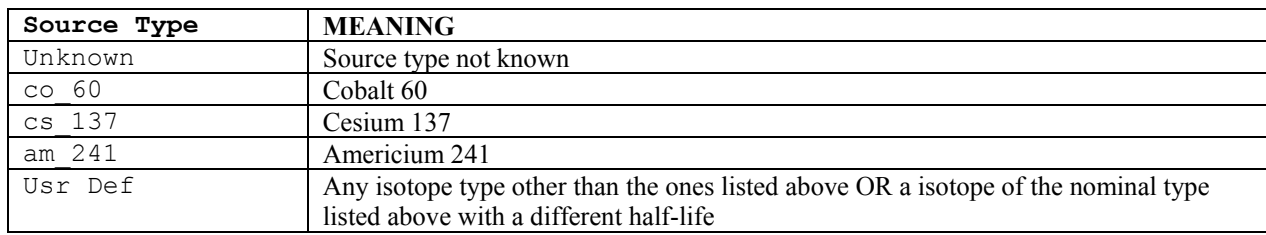

The **Usr Def Source** menu is used to define the type of isotope that is not listed. It contains the following items:

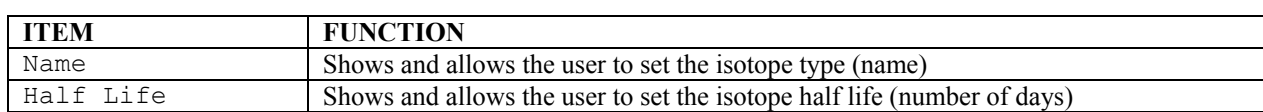

### **Analog Out Config**

The Analog Out Config menu is used to set where the source of power is. It contains the following items:

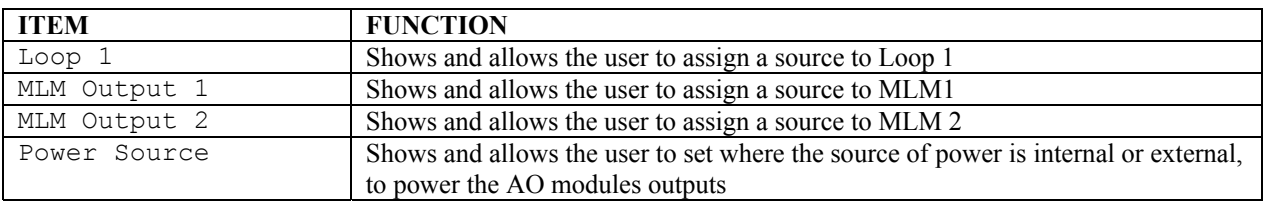

### **HART Menu**

The Hardware menu is used to provide information about the HART interface. It contains the following items:

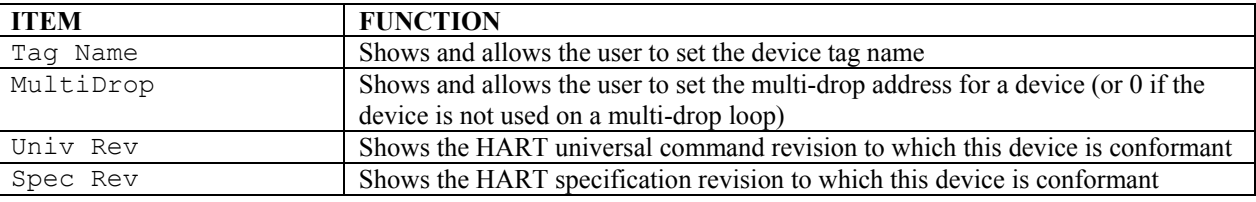

### **System Menu**

The System menu is used to provide information about the X96S. It contains the following items:

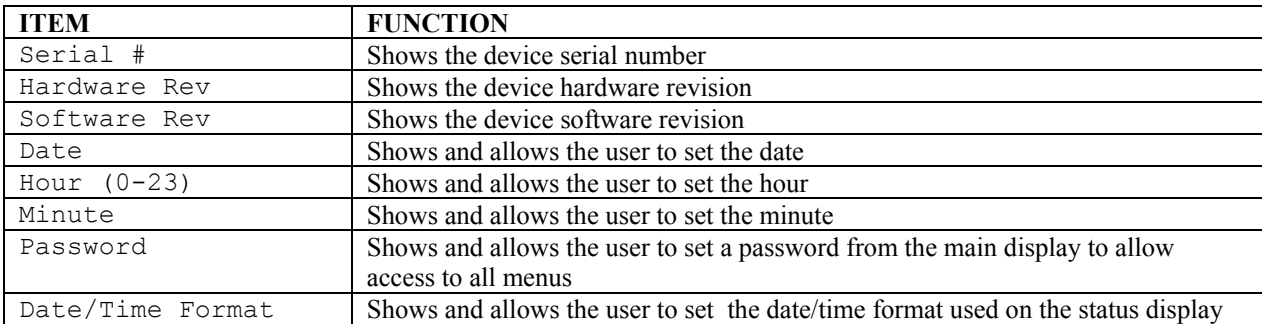

Date/Time Format is one of the following:

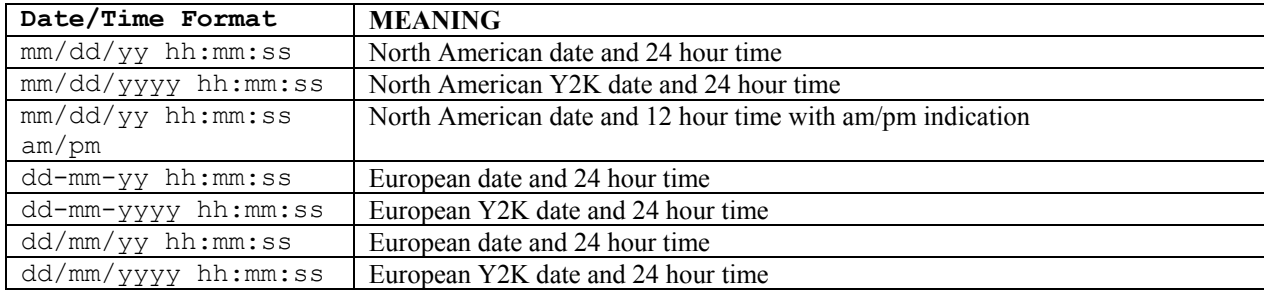

### **Digital Outputs Menu**

This menu is used to view and configure the digital outputs. It contains the following items:

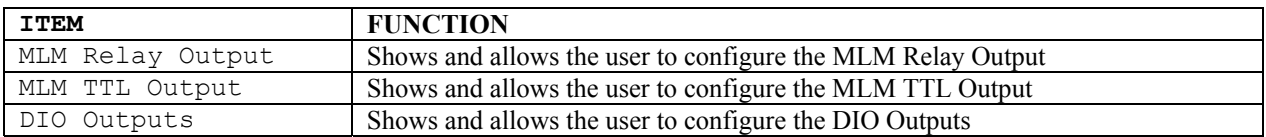

#### *MLM Relay Output*

This menu is used to view and configure the MLM Relay output. It contains the following items:

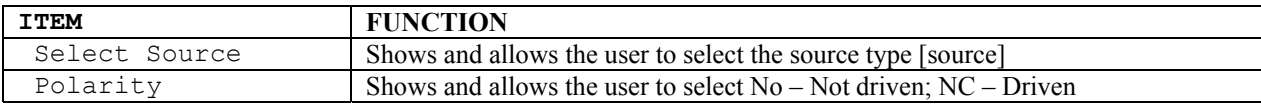

Select Source has the following options to assign:

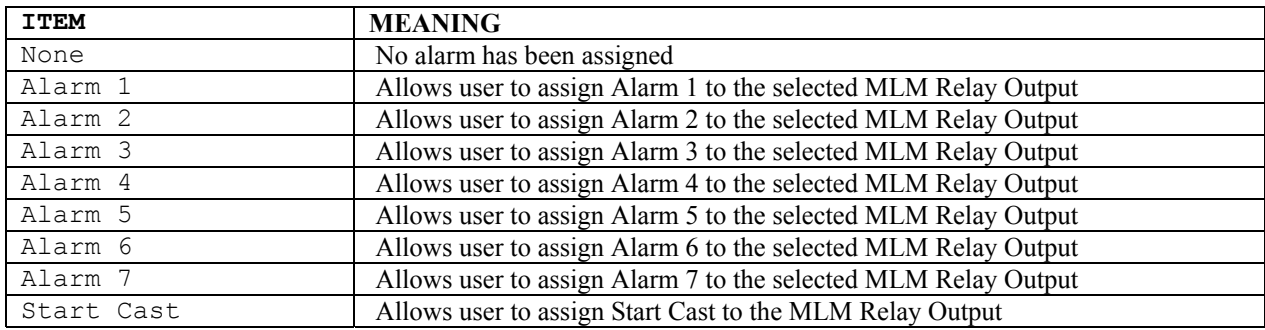

Polarity has the following options to assign:

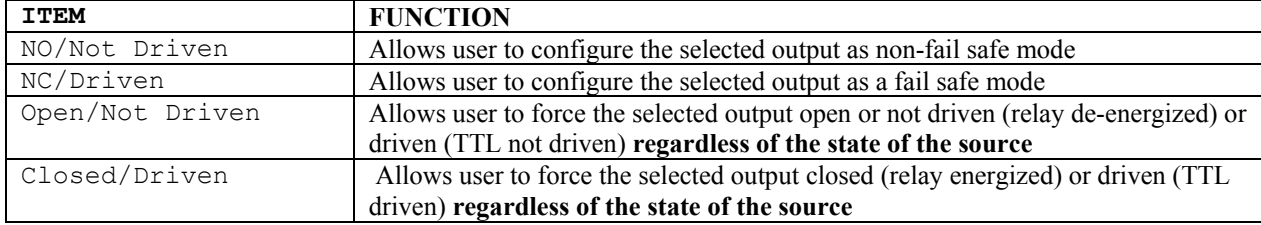

### **MLM TTL Output**

This menu is used to view and configure the TTL output. It contains the following items:

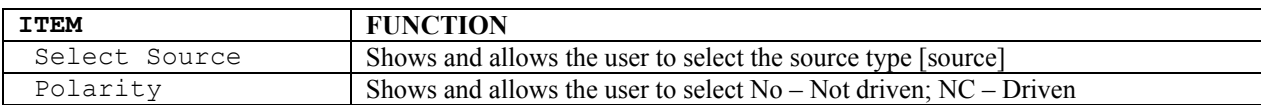

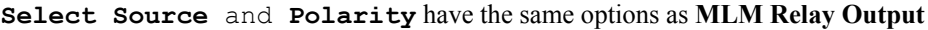

### **DIO Output**

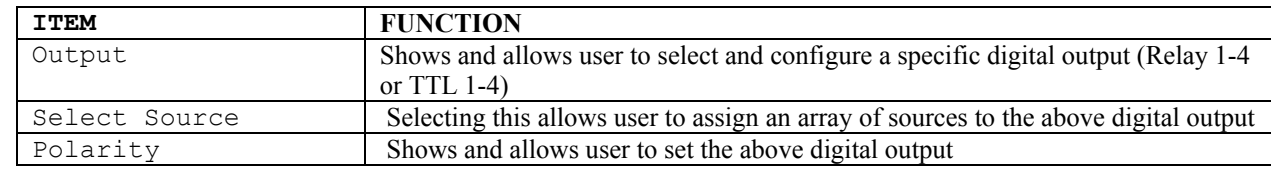

This menu is used to view and configure the DIO output. It contains the following items:

Polarity has the following options to assign:

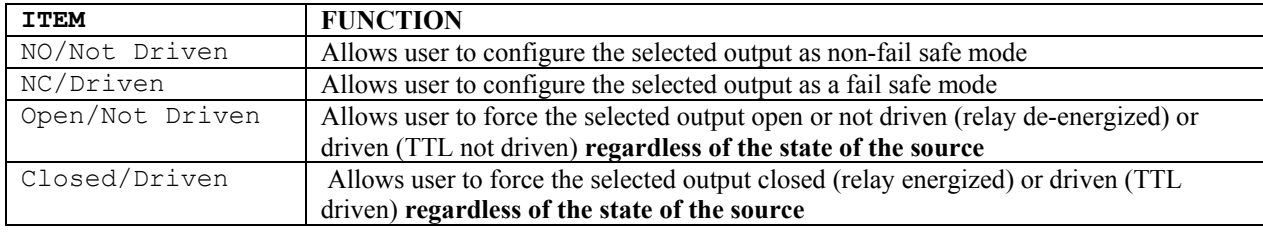

### **Relay and TTL Menus**

The Relay and TTL menus are used to configure the X96S Relay Outputs and the 4 TTL Outputs. The Relay and TTL menus show the settings of the corresponding 4 Relay Outputs and 4 TTL Outputs, allowing the characteristics of the outputs to be changed. Each menu contains the following items:

### **Output** (Cont'd.)

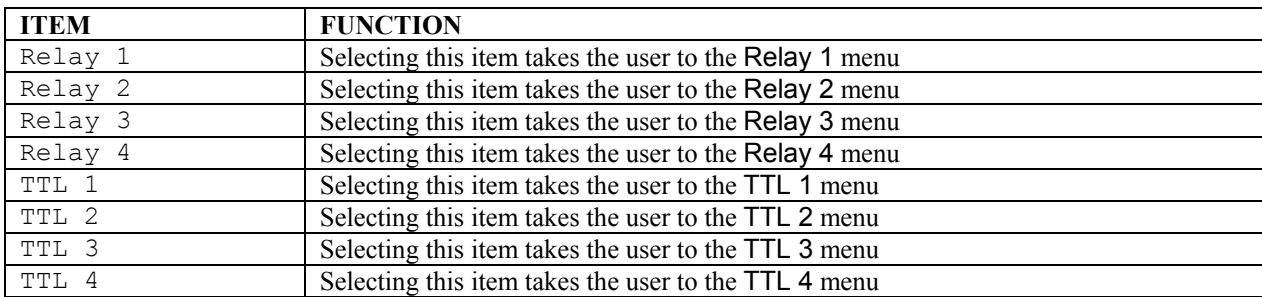

**Select Source** and **Polarity** have the same options as **Relays 1 through 4.**

### **Relay Menus**

The Relay menus (Relay 1 through Relay 4) are used to configure the X96S relay outputs. These four relay menus show the ITEM's corresponding relay output and allow the characteristics of the output to be changed. Each menu contains the following items:

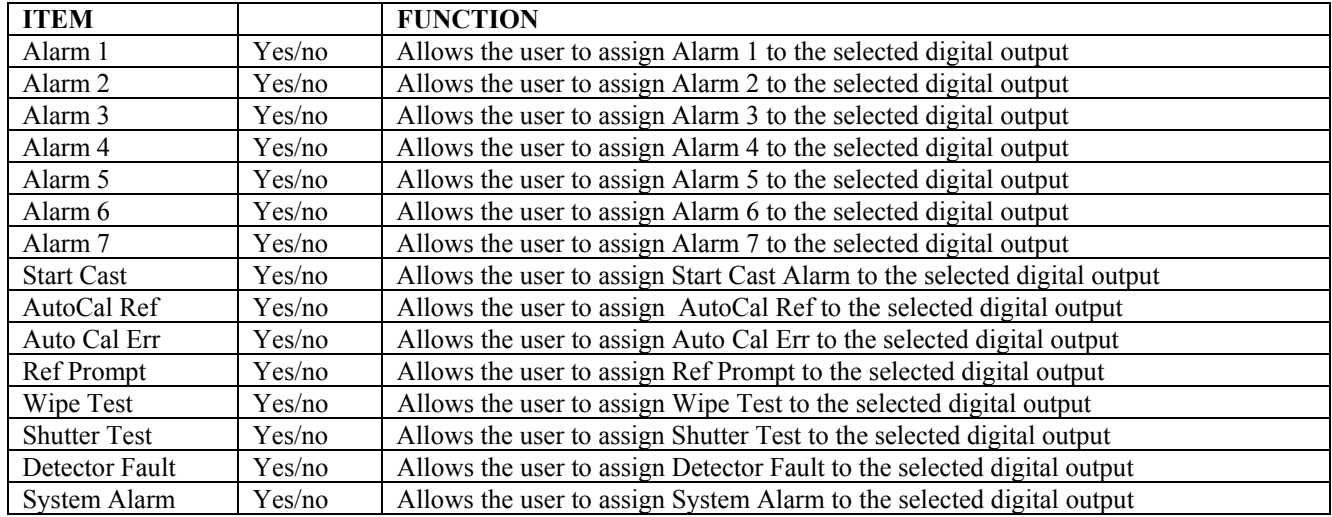

Assign one or more of ITEMs listed that will activate the relay:

Polarity is one of the following:

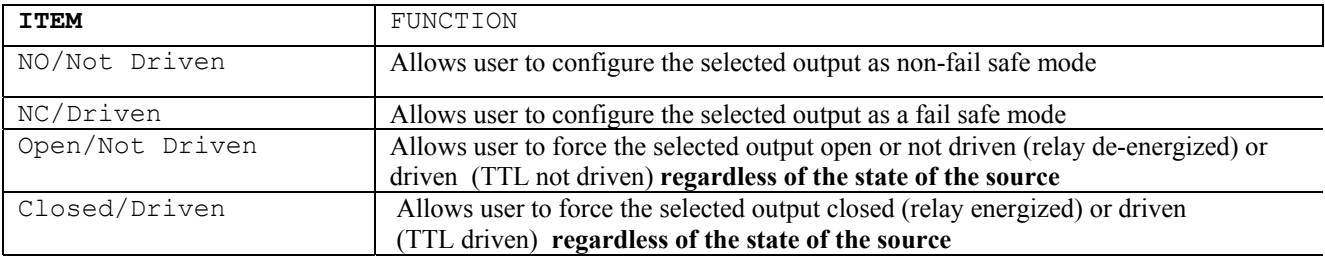

### **Digital Inputs Menu**

This menu is used to view and configure the digital inputs. It contains the following items:

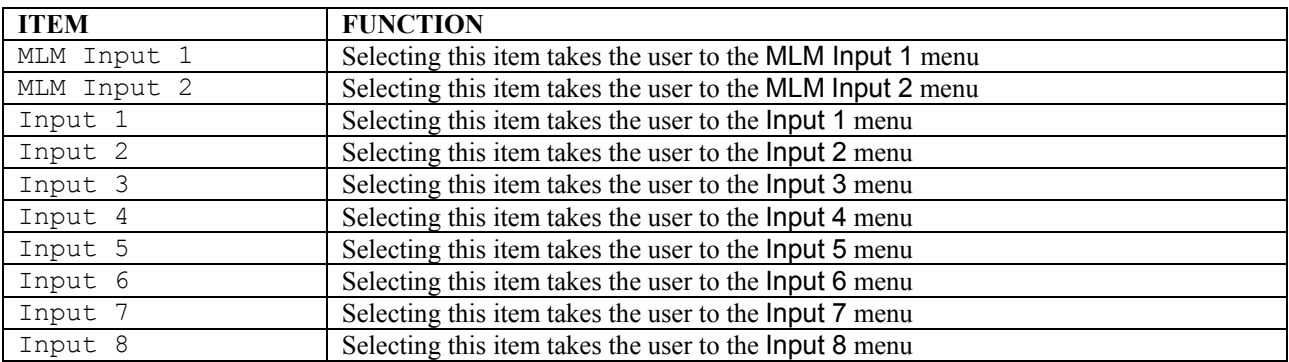

### **Auto Cal**

This menu is used to show/allow the user to modify the time period required at the digital input before activating a remote low level or high level calibration.

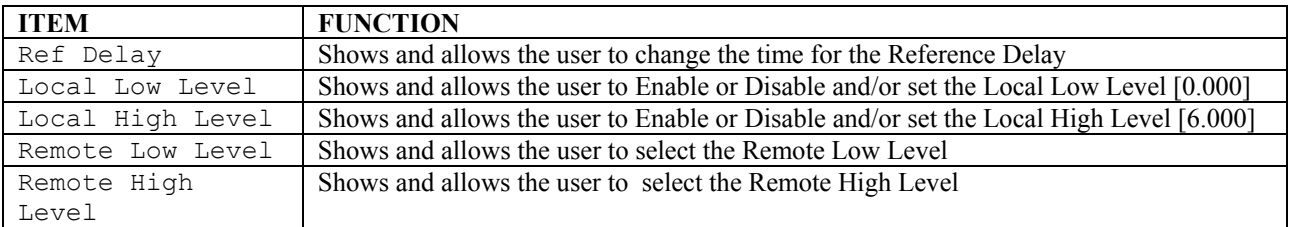

### **Calibration Menu**

This menu is used to view and control the calibration of the X96S Mold level Gage. It contains the following items:

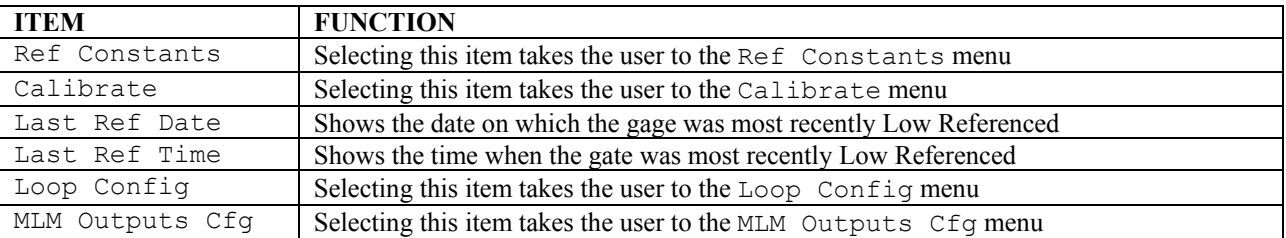

### **Ref Constants Menu**

This menu is used to view and control the reference constants used in the reference and calibration procedures. It contains the following items:

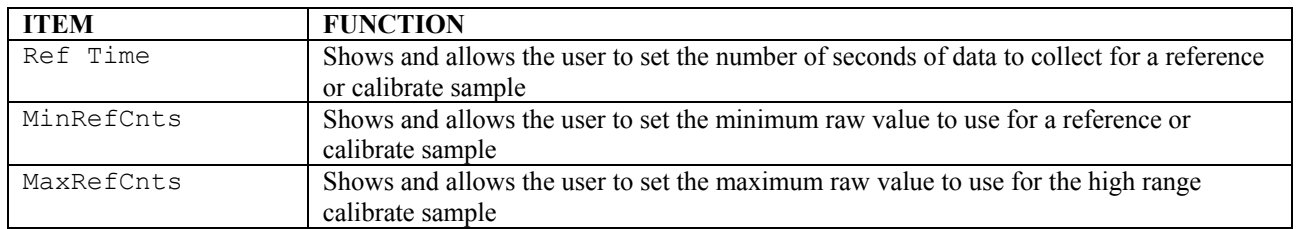

### **Calibrate Menu**

This menu is used to access the various calibration procedures. It contains the following items:

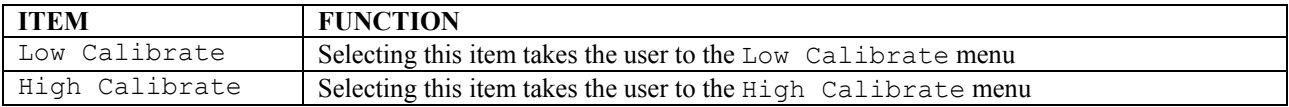

#### **Low Calibrate Menu**

This menu is used to perform the low calibrate procedure. It contains the following items:

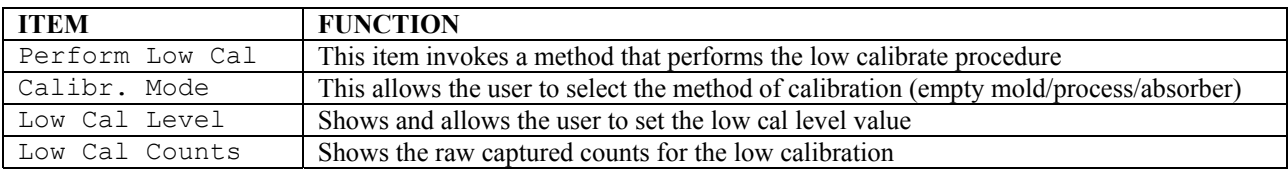

### **High Calibrate Menu**

This menu is used to perform the high calibrate procedure. It contains the following items:

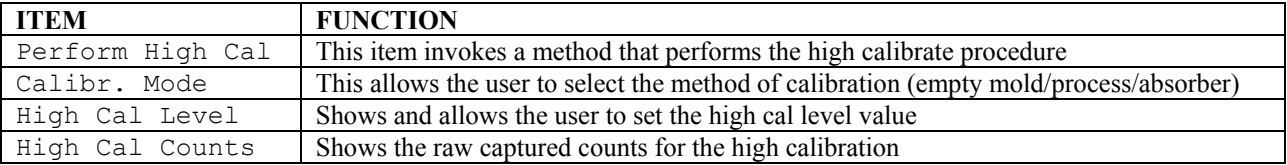

### **Loop Config Menu**

This menu is used to access the primary 4-20mA loop calibration procedures. It contains the following items:

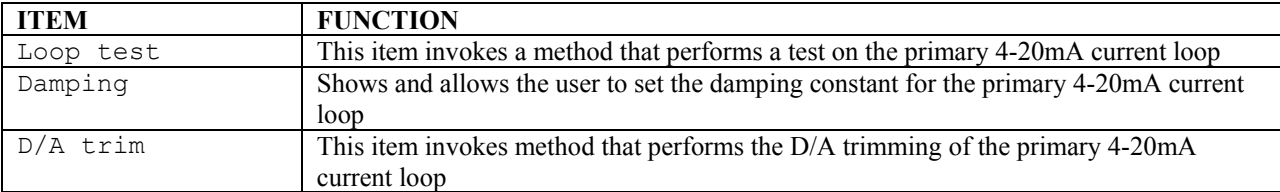

### **MLM Outputs Cfg Menu**

This menu is used to access the MLM Outputs configuration. It contains the following items:

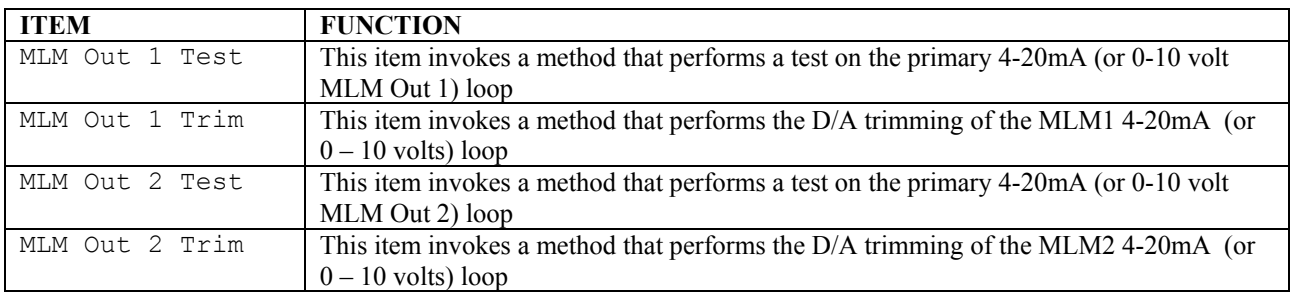

### **DIAGNOSTICS**

This menu is used to provide the available variables needed to troubleshoot on one simple screen. It contains the following items:

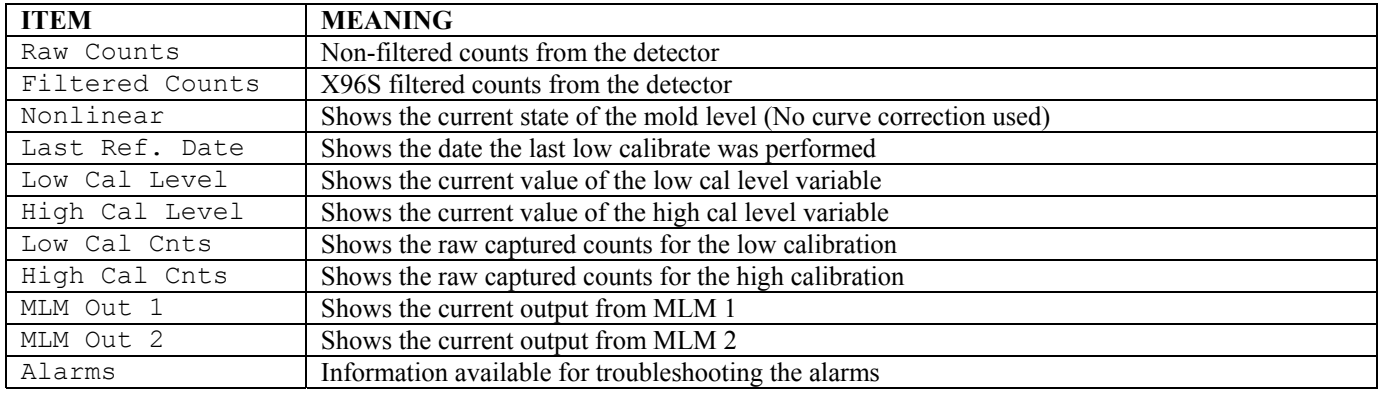

## **X96S Local Display**

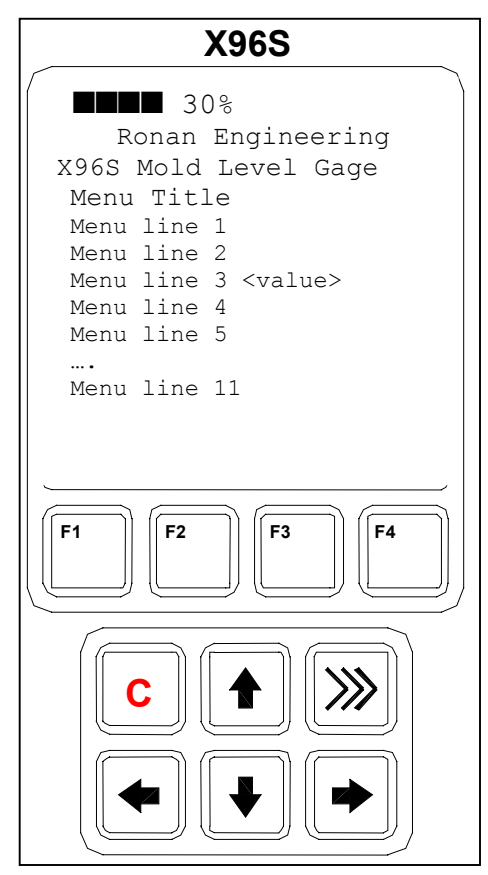

The X96S Local Display consists of 8 lines by 21-character display and a 10 key keypad. The top line of the display is reserved for the analog bar, if enabled. The next line is used for the Ronan logo. Line #3 shows the device model line. Line #4 displays the specific screen title. That title is typically a screen description or required action. The remainder of lines, with the exception of the last line, are screen or action dependent. The last line displays the active function keys labels.

Directly beneath the display is a keypad. The keypad is divided into two parts:

- a 4 key function key section and
- a 6 key (2 rows of 3 keys) cursor control section

### **Navigating Menus**

The menu and the display screen are one or more lines, each consisting of a line label (name of the entry) and optional value and units. In most cases the menu navigation is exactly following the Rosemount 275 Configurator's user interface.

The first column is reserved for direction keys if the number of lines does not fit the physical display. The second column will show a right arrow character when the cursor is on this line and there is sub-menu or some other screen or action assigned to this line. If the menu is not at the top level, the end of the menu title line will show left arrow to indicate it, and to remind that the user could 'go back' to the previous menu by pressing left arrow.

If the line length is longer than the physical display, a right arrow will be displayed, and if the right arrow key is pressed, the value will be displayed in a screen, similar to the editing one, but with editing disabled.

Depending on the type of function assigned to the line a different screen will be shown when the user presses the right arrow key.

If this line is a sub-menu, another menu opens.

## **Editing Values**

The editing of different types of values is designed around the use of the four direction keys and up to 4 function keys. The left and right arrow keys are used to position the cursor to the letter/digit to be edited, and up and down arrow keys are used to scroll between the possible values for this position.

In all editing functions, the edited value is displayed below the current value.

### **Editing Fixed Point Numbers**

Using left and right arrow keys, position the cursor at the desired position and scroll the digit at this position using up and down arrow keys. When the value rolls up or down a carry/borrow occurs from the next/previous digits. When done, press F4. To discard changes and abort, press F3.

### **Editing Floating Point Numbers**

Using left and right arrow keys, position the cursor at the desired position and scroll the digit at this position using up and down arrow keys. When the value rolls up or down a carry/borrow occurs from the next/previous digits. When done, press F4. To discard changes and abort, press F3.

The difference to the fixed point editing is that the decimal point is automatically skipped when moving the cursor left or right.

### **Editing Text Strings**

Using left and right arrow keys position the cursor at the desired position and scroll the character at this position using up and down arrow keys. The characters are rotated between blank and 'z'. When done, press F4. To discard changes and abort, press F3. When the string value is a password, it always starts with  $*$  for every character to avoid seeing the password.

### **Editing Enumerated Values**

The enumerated values are displayed as menu items below the current value. The up and down arrow keys are used to select the desired choice, and F4 is used to confirm it. F3 is used to abort the editing and leave the value unchanged.

## **X96S Local Display Vs 275 Calibrator**

The local display user interface is very similar to the 275 Calibrator, but there are some differences. One of the major ones is the fact that the X96S local display lacks a numeric keypad. This automatically means that the shortcuts are not supported, as also the value editing is done using only the cursor keys.

Another difference is the fact that all values in the local display are immediately updated, and there is no need to use SEND action whenever a value is changed. Also, the flashing 'heart' character indicating that the configurator is exchanging data through HART communication is not needed and thus not presented on the local display.

When there is a value to be displayed and the line length doesn't fit the display, the 275 Configurator displays the label only and lets the user see the value using the right arrow key. X96S local display will display whatever could fit the display, thus indicating to the user that there is more to be displayed and the right arrow sign is not indicating a new menu.

## **Installation**

### **Caution**

### **Specific License**

**(SA or GS Series)**

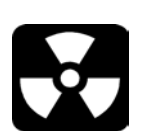

Ronan's Mold Level Gage uses a sealed radioactive cesium (Cs-137 ) or cobalt (CO-60) source which is safe if handled properly.

If your gage is equipped with the SA or GS series source holder, you are required to obtain a specific license. Your company's specific license will name a Radiation Safety Officer (RSO) or Radiation Protection Officer (RPO). The RSO for your company must be notified immediately upon receipt of the gage. DO NOT proceed with unpacking, storage, or installation without the RSO's authorization.

If your gage is equipped with the RLL series source holder, you are not required to obtain a specific license. Your company should assign a responsible party to maintain records and supervise the installation and commission of the source holder.

Ronan's field service personnel are available for advice or assistance. (859) 342-8500.

All equipment manufactured by Ronan is carefully packaged to prevent shipping damage. Unpack the equipment in a clean, dry area.

Examine the contents and compare them to the packing list. Immediately report any discrepancy or damage to Ronan, the company's RSO, and the carrier. File a claim with the carrier.

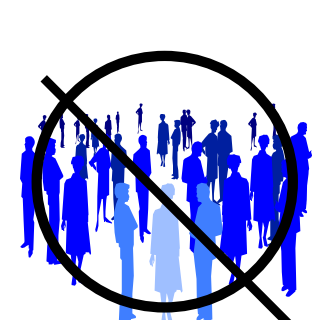

If it is necessary to store this equipment before mounting, the RSO or responsible party will assign a safe and secure location with no personnel access.

During storage avoid temperatures below freezing, and areas with excessive humidity, moisture, or dirt.

## **General License**

**(RLL Source Holder)**

**Storage**

**Unpacking**

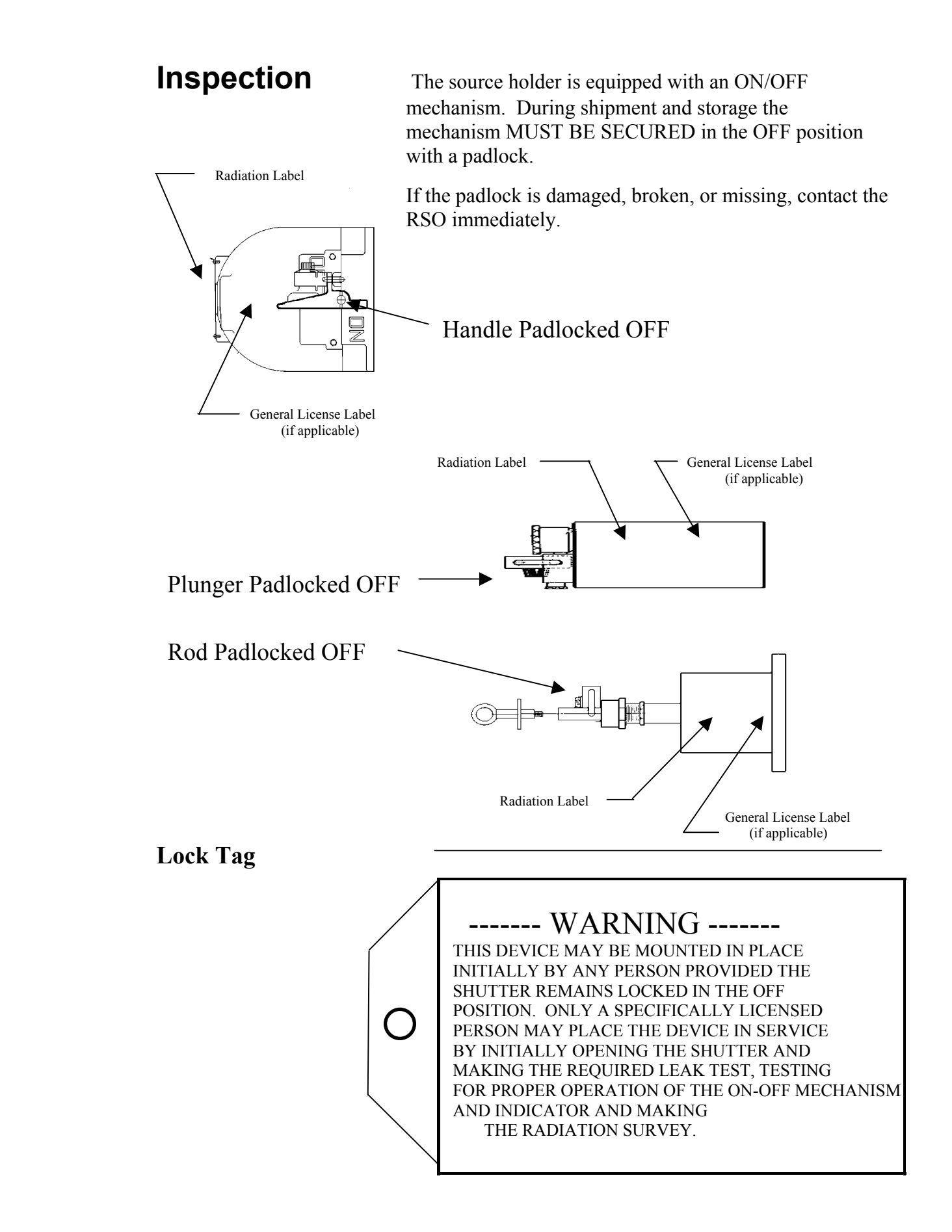

### **Safety Precautions**

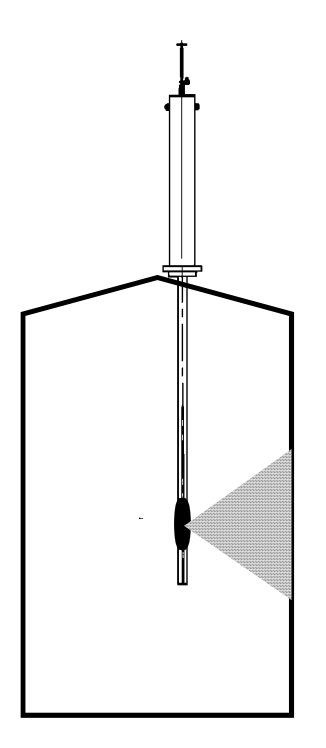

During installation the RSO will provide guidelines to assure safety. Consider the information presented in the Regulation/Safety Chapter of this manual, as well as the following general guidelines:

The source holder must remain padlocked in the OFF position until installation is complete.

Take all necessary precautions to assure that the source holder is not dropped or damaged.

**A specifically licensed individual MUST inspect the installation** prior to placing the source holder in the ON position.

Always turn the source holder to the OFF position when working around it, the detector, or the area between these two components which is referred to as the "measuring gap."

When the source holder is placed in the ON position, avoid the "active beam."

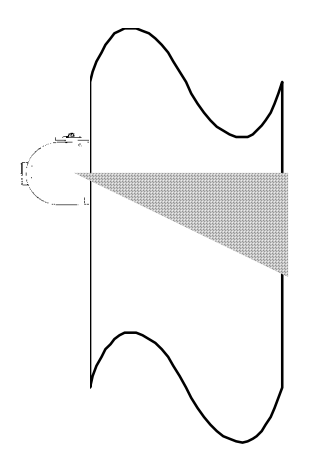

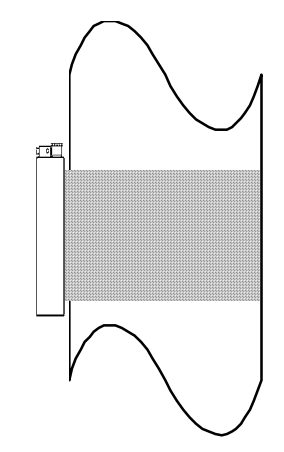

## **Mechanical Mounting**<br>Review the Configuration Drawing which is included in the

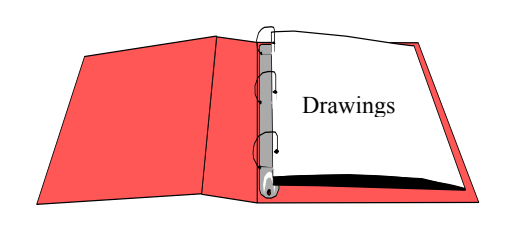

Drawings:

 Configuration Installation

Drawing Chapter of this manual.

Please reference the dimensional drawings located in the Drawing Chapter of this manual when installing the equipment.

Consider the following general guidelines when mounting the sensor and detector:

Avoid internal vessel obstructions such as baffles, agitators, manways, heater/cooler tubes, etc. which could interfere with the transmission through the vessel of the radiation's "active beam."

The source and detector must be rigidly mounted so they do not move with respect to each other. Such movement will destroy the system's calibration and/or its measurement.

Insulation must be used at the point of installation IF: - the temperature of the vessel at that spot exceeds 120°F (50°C), or - the voltage transmission through the vessel could interfere with the signal transmission from the source to the detector.

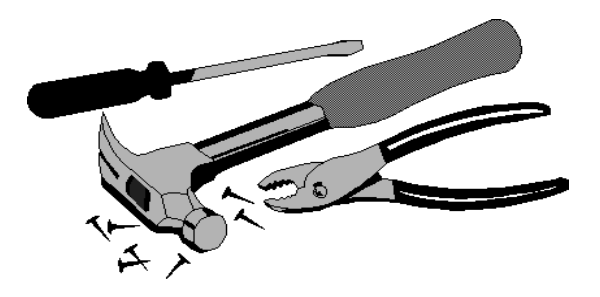

### **Electrical Installation of Interconnect Wiring**

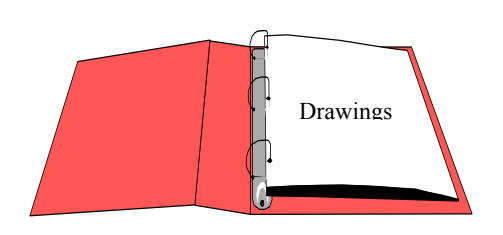

Drawings: Interconnect

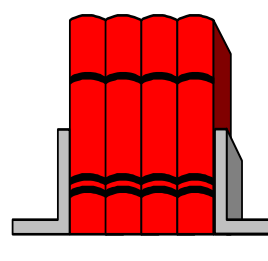

 LOCAL CODE NATIONAL CODE

DO NOT APPLY POWER until wiring is carefully checked.

Wire the equipment according to the detailed interconnect drawing which is included in the Drawing Chapter of this manual.

Follow local and national electrical codes for all interconnections.

Consider the following guidelines before making any electrical connections:

Use continuous conduit runs and protect housing junction boxes from dripping of condensed moisture off of conduit.

Plug unused conduit holes to prevent entry of dirt and moisture.

Run the interconnect cable in a separate conduit. Feed the cable through the conduit starting at the detector end and terminate at the microprocessor end.

DO NOT run AC power cable in the same conduit with any of the low-level cables (signal, mV, mA, etc.)

Maintain transient-free AC power sources between 105-130 VAC for the microprocessor. DO NOT use a line that is connected to a large motor, welding equipment, solenoids, etc.

WITH POWER OFF - - - Connect cable pre-wired MS connector to detector.

Immediately replace lid of detector housing to keep out water and dirt.

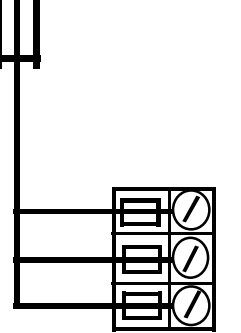

**POWER INPUT**

Check connections at microprocessor chassis terminals. Verify that all wires are fully inserted in terminal sockets and the screws firmly tightened.

### **Microprocessor Verification**

Rotate latch clockwise to open the enclosure door. Next remove the computer front cover by sliding the black tabs down. Check each board to see if they are fully seated into the mother board . Identify the CPU and other major boards from the drawing below. **Optional configurations are possible.**

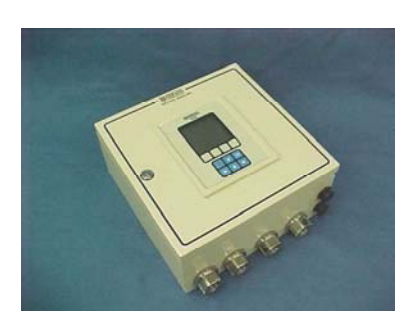

**NOTE: These boards are not interchangeable in the frame's slots.**

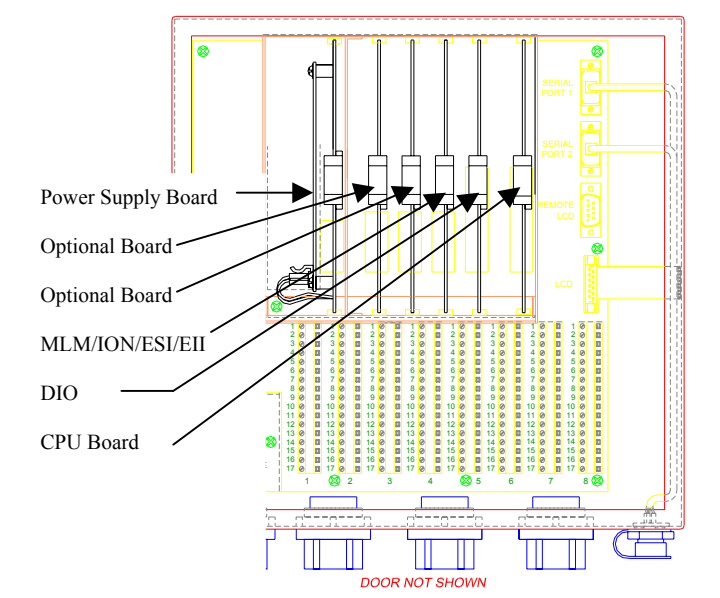

 MLM - Mold Level Module ESI – Electronic Scintillator Input EII – Electronic Ion Input DIO – Digital Input/Output CPU – Central Processing Unit

Identification / Documentation

The Ronan X96S Microprocessor can be programmed for a variety of applications and configurations. *The specific application supplied with each system is determined by the combination of software and the unique hardware configuration used to support the software.*

### **Power-up**

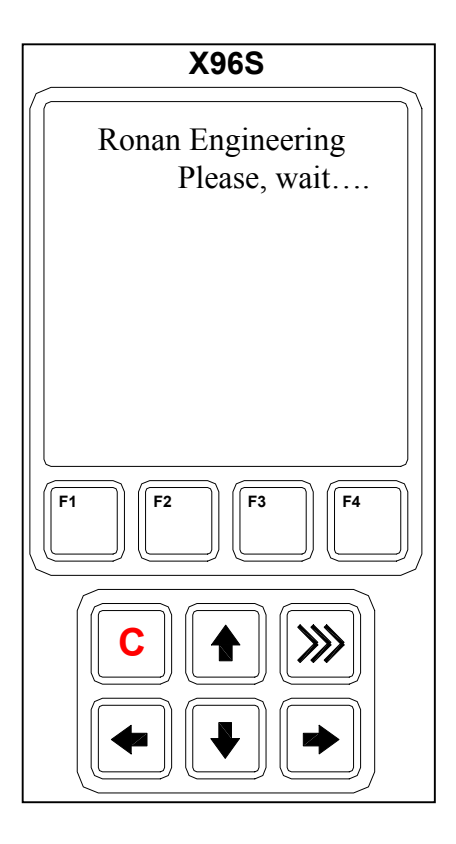

 **X96S**

Ronan Engineering

Before applying power, ensure all boards are fully seated in the frame's slots. Close front door of the X96S and secure the door.

When power is applied the X96S runs a self-diagnostic program.

First display appears for just a second.

The main display appears next as shown. From this screen you can navigate through your system's configuration. To view the status screen, you can press

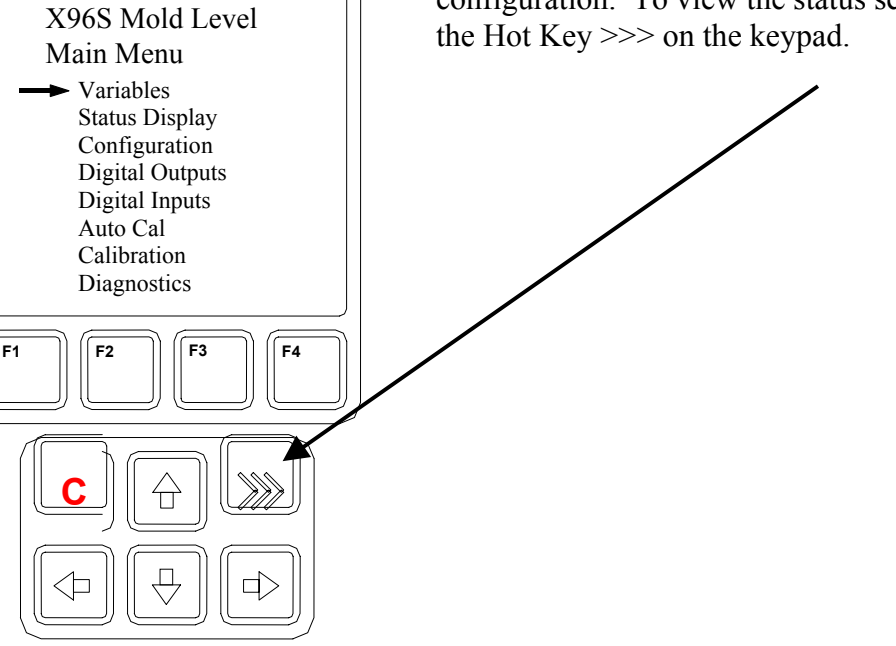

## **Password**

# **Notice:**

### To access the Programming Menu, the Password is **101010**.

Step 1: Power Up – You should now be on the Status Screen.

Step 2: Press F3 to go back.

Step 3: Now enter the password. (All digits are set at 000000 at this point.)

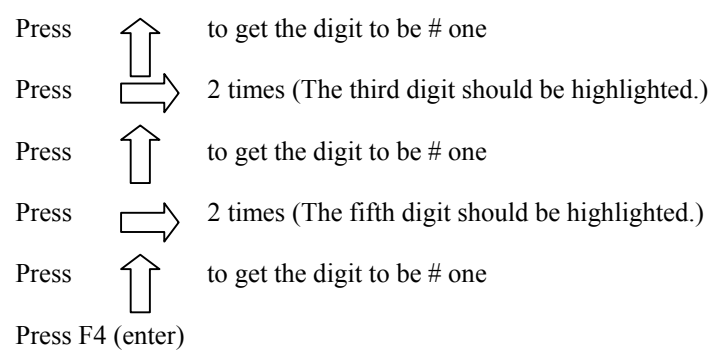

**Note:** If the wrong password was entered, press **F1 (ALL0)** to set all the digits to the number 0 and you can begin re-entering the password from the beginning. Pressing **F2 (RST0)** will set the individual digit that is highlighted back to the number 0.

**Note:** For security reasons, each digit will always be displayed as an asterisk.

## **Calibration**

Calibration correlates the X96S's output to your actual mold level. It instructs the microprocessor to read and store the detector counts for a low and high level of process. Once the system is conditioned to recognize the low and high level, it will provide a 4-20 mA output over the entire range of interest.

Step 1 Start at the Status Display

From the Status Display Screen, Press the **F3 Key** to display the Password Screen (or the Main Menus if the password is disabled).

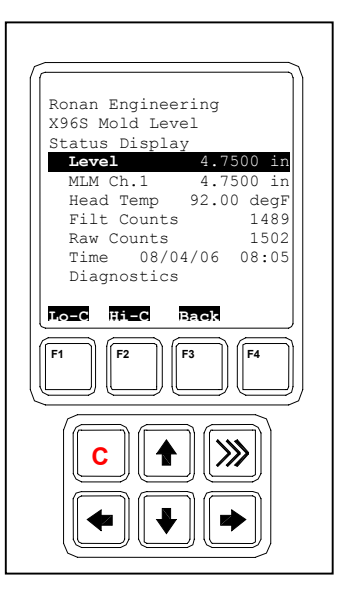

#### Step 2 Password Menu

With the left most character \* highlighted (All digits are set at 000000 at this point), enter in the password '101010'. Press the ↑ **key 1** time to make the left most character equal to 1. Press the → **key 2** times to move to the third character. Press the ↑ **key 1** time to make the third character equal to 1. Press the → **key 2** times to move to the fifth character. Press the ↑ **key 1** time to make the fifth character equal to 1. Press the **F4 key** (enter) to accept the password. This will take you to the Main Menu.

Note: If the wrong password was entered, press the F1 (All0) to set all the characters back to a value of 000000. You can begin to reenter the password from the beginning. Pressing the F2 (RST0) will set the individual character that is highlighted back to the value 0.

Note: For security reasons, each character will always be displayed as an asterisk \*.

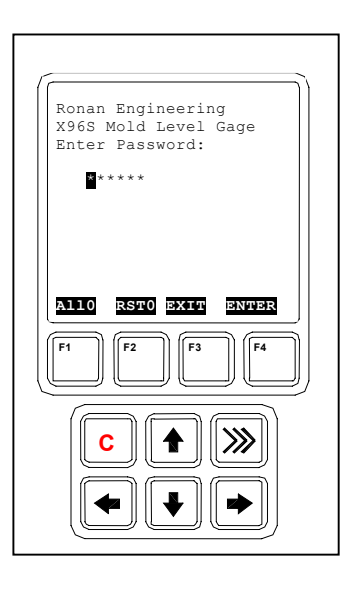

Step 3 Low Calibration (**Have the mold empty with mold water and oscillator running** )

Scroll down ↓ to "Calibration" Press the **Enter Key** → Scroll down ↓ to "Calibrate" Press the **Enter Key** → Scroll down ↓ to "**Low Calibrate**" Press the **Enter Key** → Select "**Perform Low Cal**" press the **Enter Key** →

Read the next screen carefully and acknowledge the screen by pressing the **F4 Key.** Wait until you see the counter reach 0. Acknowledge the Low Counts = XXXX by pressing the F4 Key.

Scroll down ↓ to "Low Cal Level" Press the **Enter Key** → Notice the value that is displayed.

Use ← **Key** and → **Key** to toggle back and forth between digits. Change the value using  $\uparrow$  or  $\downarrow$ 

Enter the value of the process (Example 0.0000 inches for Empty Mold).

Press the **F4 Key** to enter and store the value.

Press **F3 Key (Home)** to get back to the Main Menu. Press **F3 Key (Lock)** to get back to the Status Display.

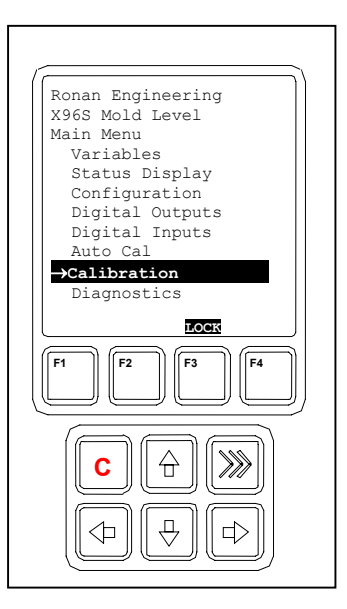

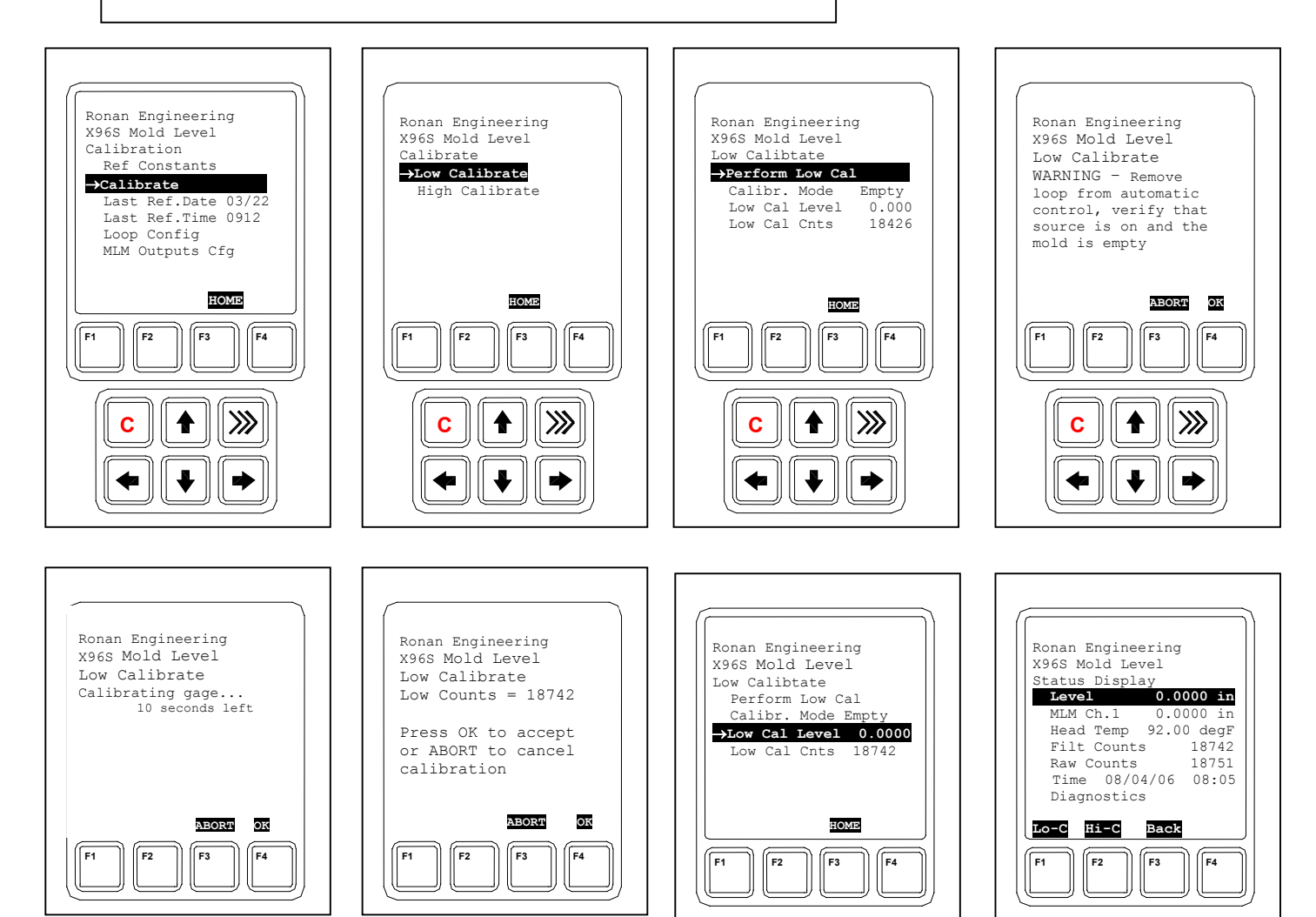

Step 4 High Calibration (Insert a test block into the mold covering the full range of measurement) Scroll down ↓ to "Calibration" Press the **Enter Key** → Scroll down ↓ to "Calibrate" Press the **Enter Key** → Scroll down ↓ to "**High Calibrate**" Press the **Enter Key** → Select "**Perform High Cal**" press the **Enter Key** → Read the next screen carefully and acknowledge the screen by

pressing the **F4 Key.** Wait until you see the counter reaches 0. Acknowledge the High Counts= XXXX by pressing the F4 key.

Scroll down ↓ to "High Cal Level" Press the **Enter Key** → Notice the value that is displayed.

Use ← **Key** and → **Key** to toggle back and forth between digits. Change the value using ↑ or ↓

Enter the value for the Full level (Example 6.0000 inches.). Press The **F4 Key** to enter and store the value.

Press **F3 Key (Home)** to get back to the Main Menu. Press **F3 Key (Lock)** to get back to the Status Display.

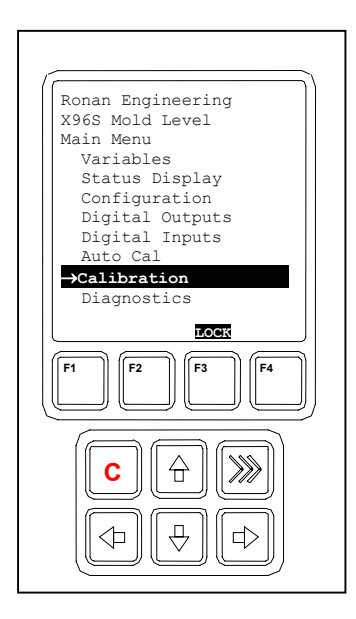

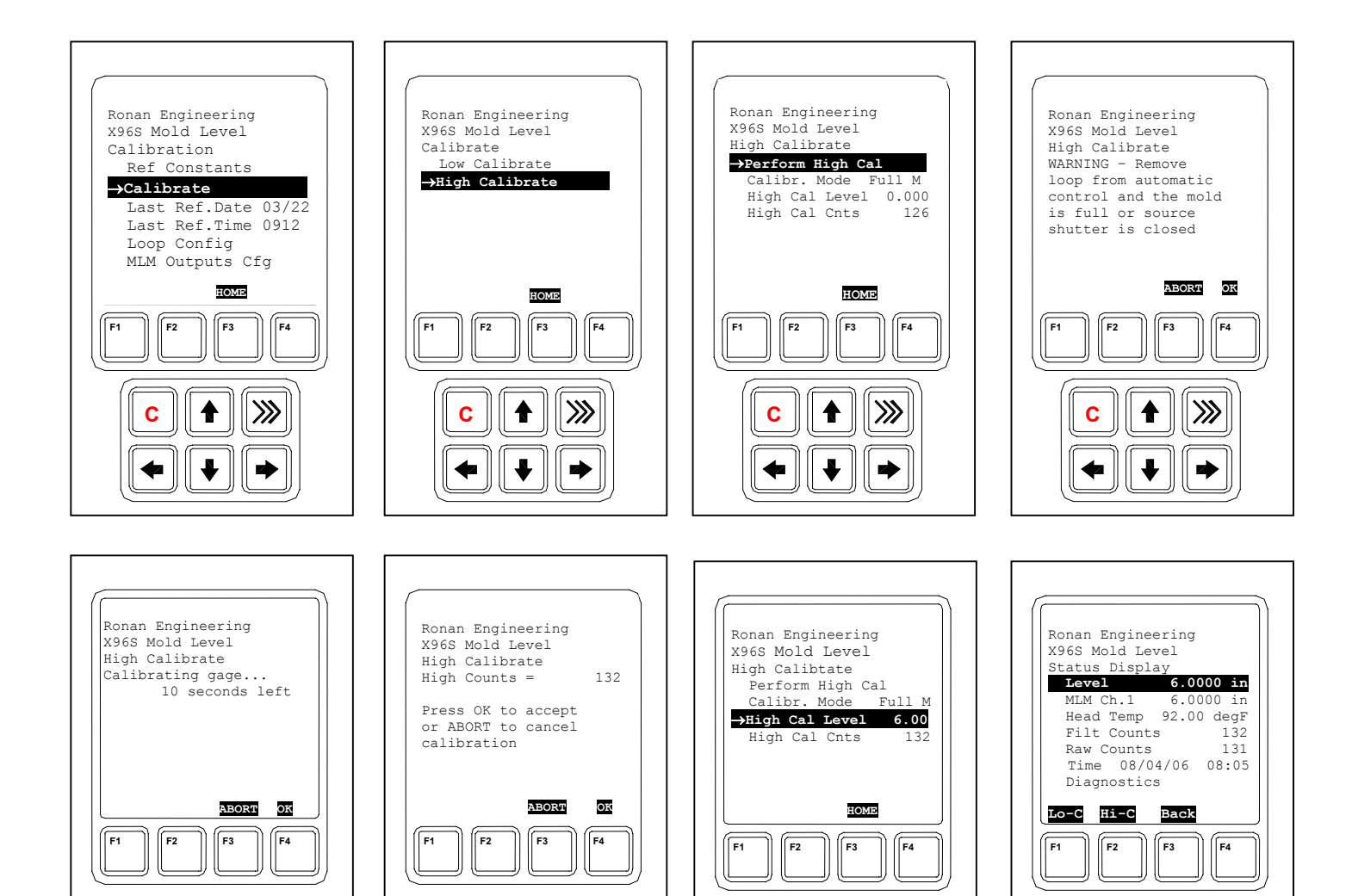

Step 1 Low Calibration using the Local Auto Cal Feature (**Have the mold empty with mold water and oscillator running** )

Press **F1 Key (Lo-C)** to perform an Auto Low calibration.

Read the next screen carefully and acknowledge the screen by pressing the **F4 Key.** Wait until you see the counter reach 0.

Acknowledge the Low Counts = XXXX by pressing the **F4 Key**.

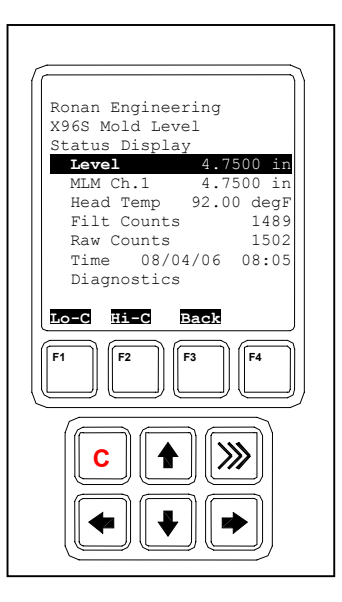

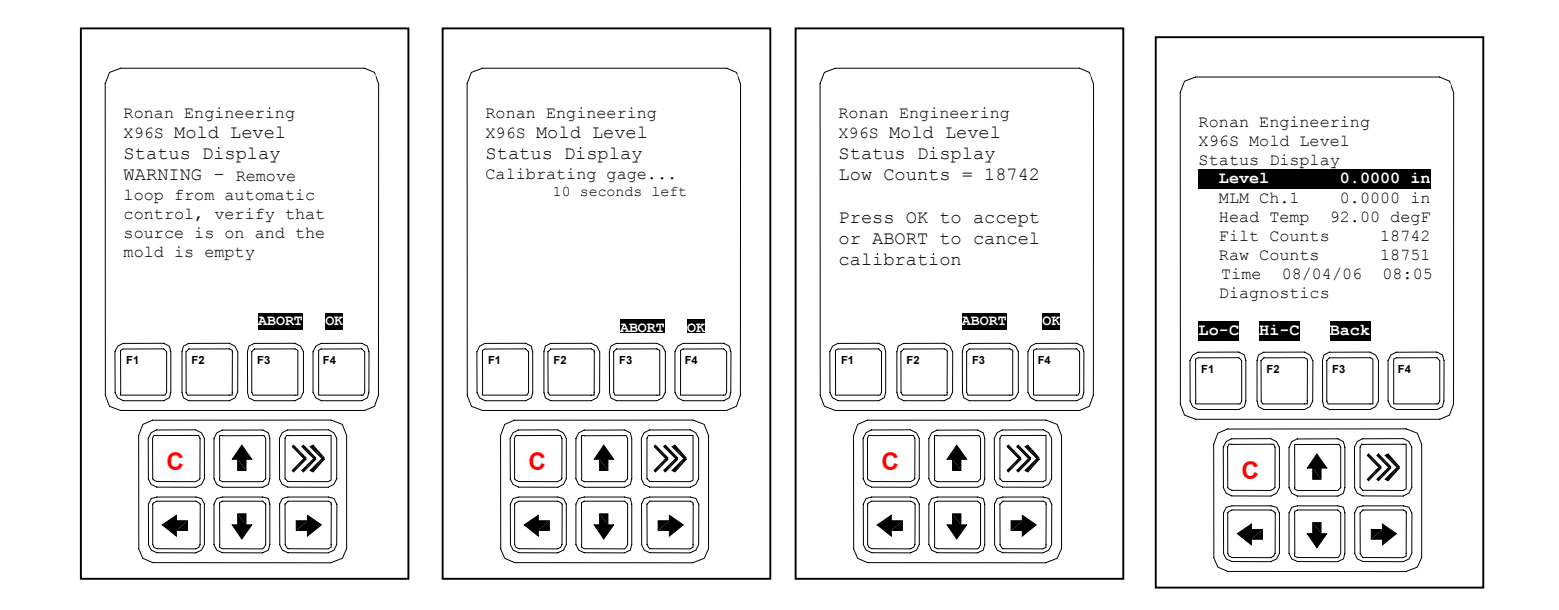

Step 2 High Calibration using the Local Auto-Cal Feature (Insert a test block into the mold covering the full range of measurement)

Press **F2 Key (Hi-C)** to perform an Auto High calibration.

Read the next screen carefully and acknowledge the screen by pressing the **F4 Key.** Wait until you see the counter reaches 0.

Acknowledge the High Counts = XXXX by pressing the **F4 Key**

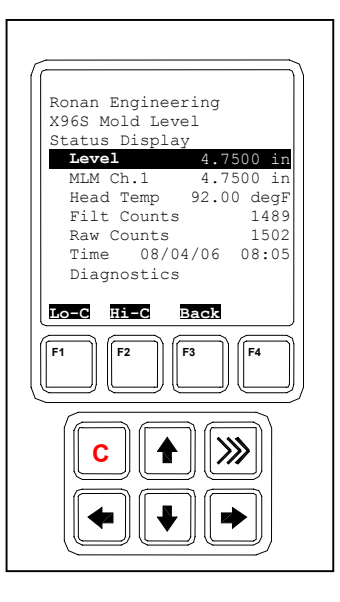

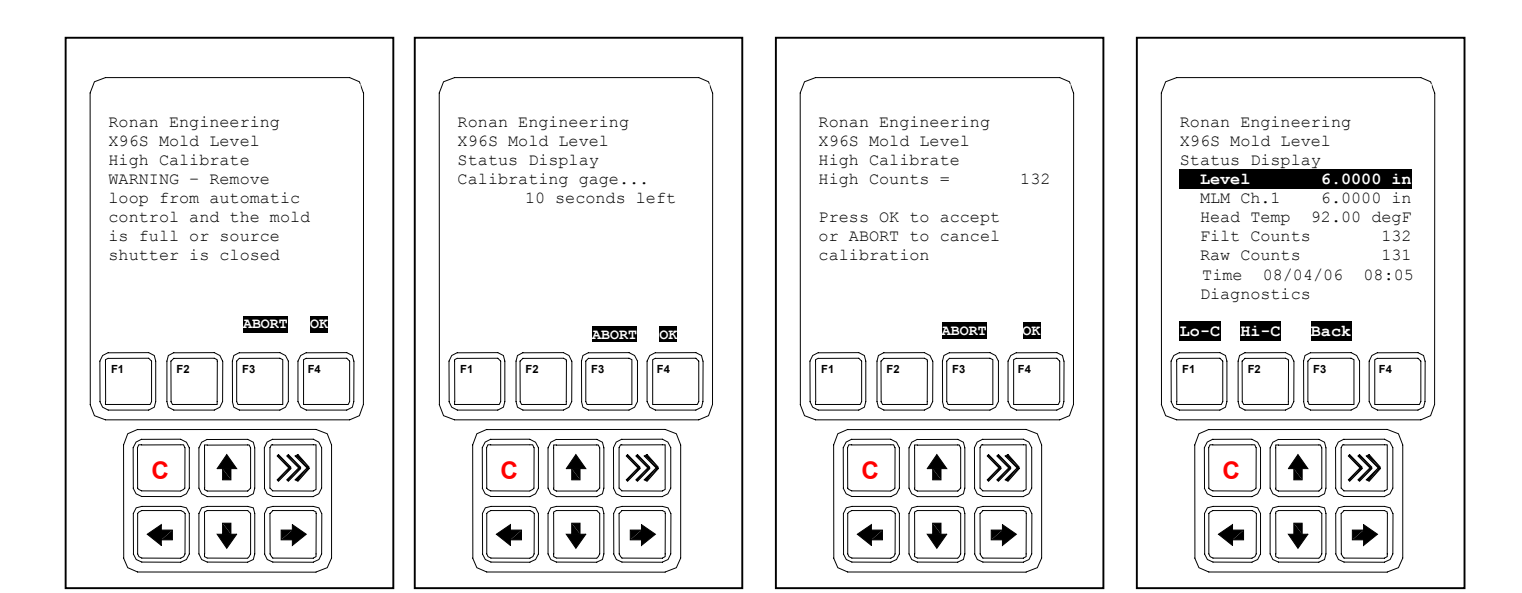

#### Step 1 Low Calibration using the Remote Auto Cal Feature (**Have the mold empty with mold water and oscillator running** )

Locate the Remote Low Auto-Cal pushbutton and the Auto-Calibration indication. Hold the pushbutton for 3 to 5 seconds until the Auto-Calibration indication turns on. Continued to run the mold in the empty condition until the Auto-Reference indication turns off.

X96S Mold Level output should indicate zero (example: 4.00 mA or 0 Vdc). If not, repeat steps 1 & 2 again.

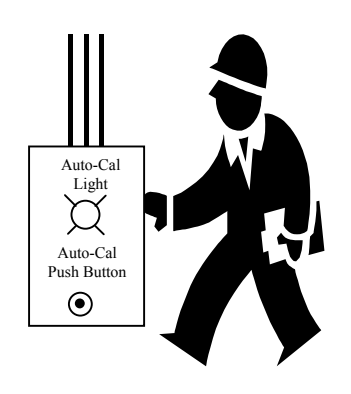

#### Step 2 High Calibration using the Remote Auto Cal Feature (**Insert the test block into them mold covering the full range of the measurement** )

Locate the High Auto-Calibrate pushbutton and the Auto-Calibrate indication. Hold pushbutton for 3 to 5 seconds until the Auto-Calibrate indication turns on. Continued to hold the test-block in front of the mold until the Auto-Calibrate indication turns off.

X96S Mold Level output should indicate full (example: 20.00 mA or 10.00 Vdc). If not repeat steps 1 & 2 again.

### **Documentation**

For future calibrations, document these items:

(a) Environmental/process conditions that influence the low calibrate / high calibrate. The next time a calibration is performed, you will need to duplicate the conditions, or account for the differences.

- (b) All changes made to factory-default settings such as filtering values, calibrations values, detector counts, etc.
- (c) The information from the status displays. A record of "counts" being received from the detector may assist with future troubleshooting efforts.

### **Configuration**

Ronan ships the Mold Level Monitor System with factory-default software settings. Those settings are responsible for the information that initially appears on the status displays.

After installation at your site, you may need to reconfigure the system to fit your application. The goal is to correlate the X96S output with your actual level readings. The list below summarizes the activities that are detailed in the remainder of this chapter:

- Check the factory-default settings to be sure they are appropriate for your circumstances. IF NOT, make the necessary changes and document those changes for future reference.
- Perform an initial calibration to correlate the X96S's output to the actual mold level
- Document the detector counts during the low calibration and the high calibration. Document the actual level during the low calibration and the high calibration. Note if the mold water was running and if the oscillator was running. Also, record changes you make to factory-default settings. Keep this information for future reference.

## **Detector**

## **Scintillator Detector**

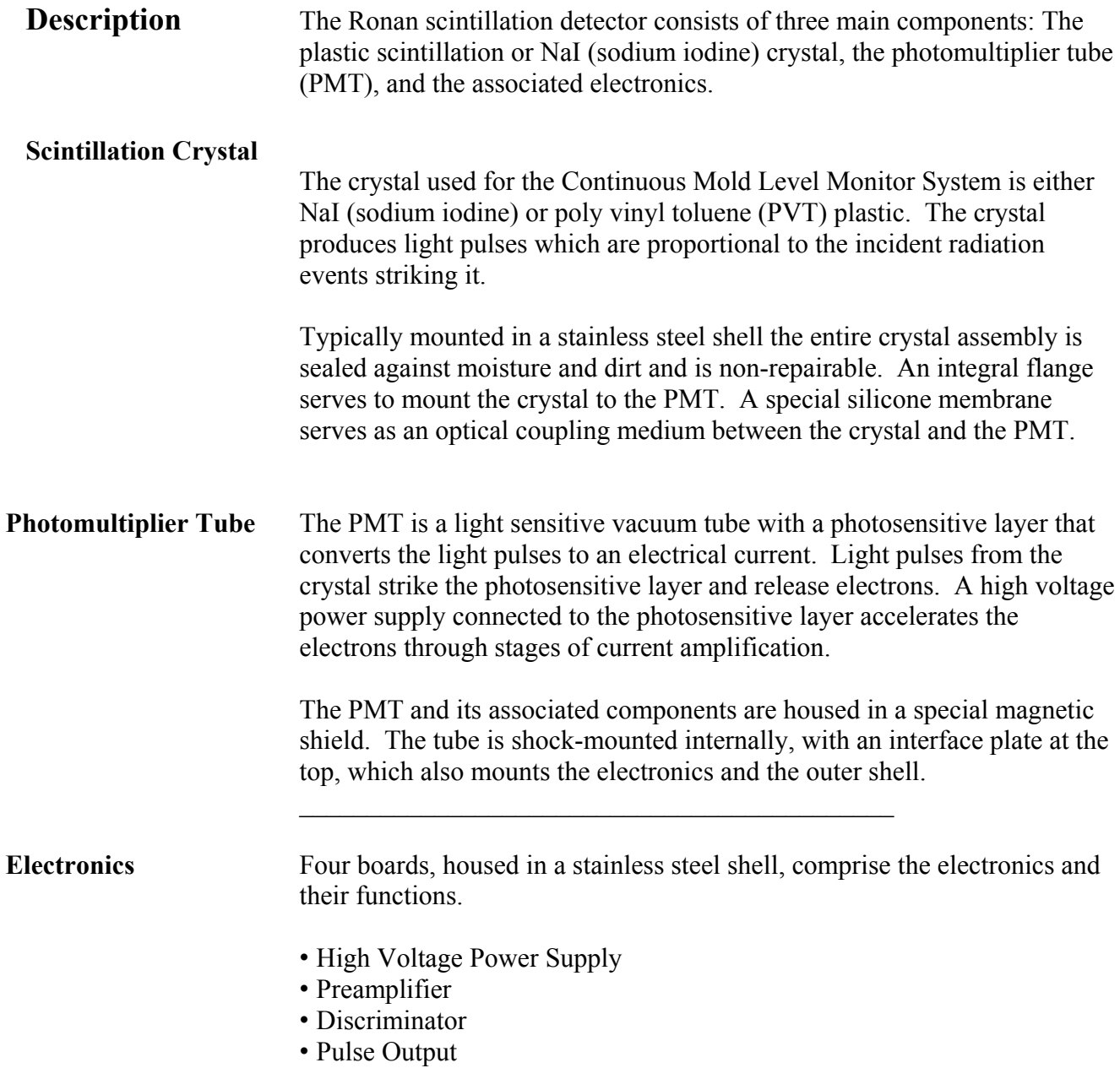

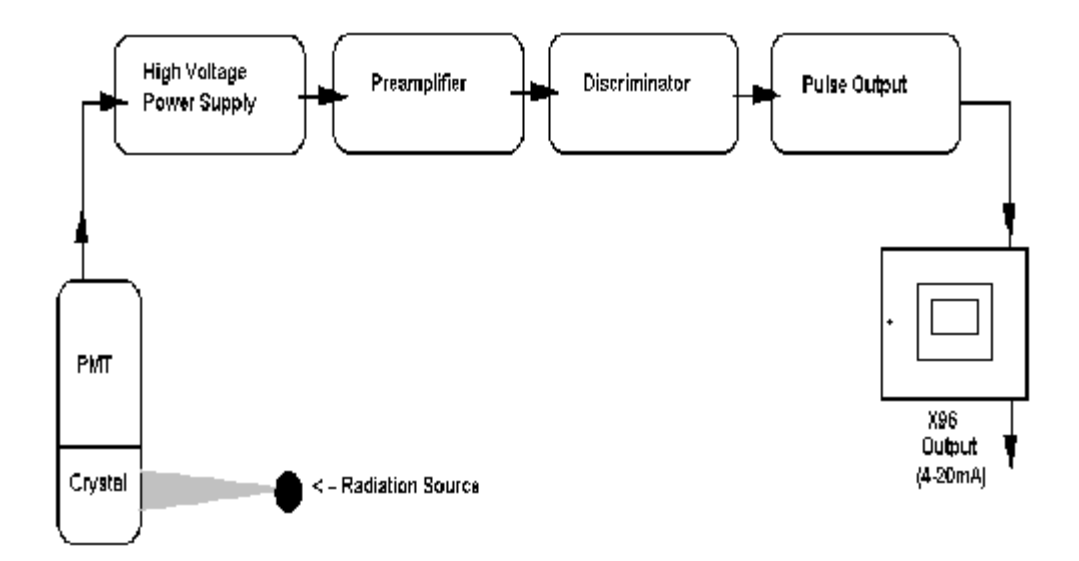

**Detector Service** The critical components of the electronic circuit and the PMT/Crystal Assembly are aligned before leaving the factory. If any component of the Scintillation Detector is adjusted or replaced, the performance of the entire system will be adversely affected and will require realignment before continued use is possible.

> Therefore, the **scintillation detector IS NOT field serviceable.** Should a problem arise with the detector, the entire Detector Assembly should be returned to Ronan for repair/replacement.

## **ION Chamber**

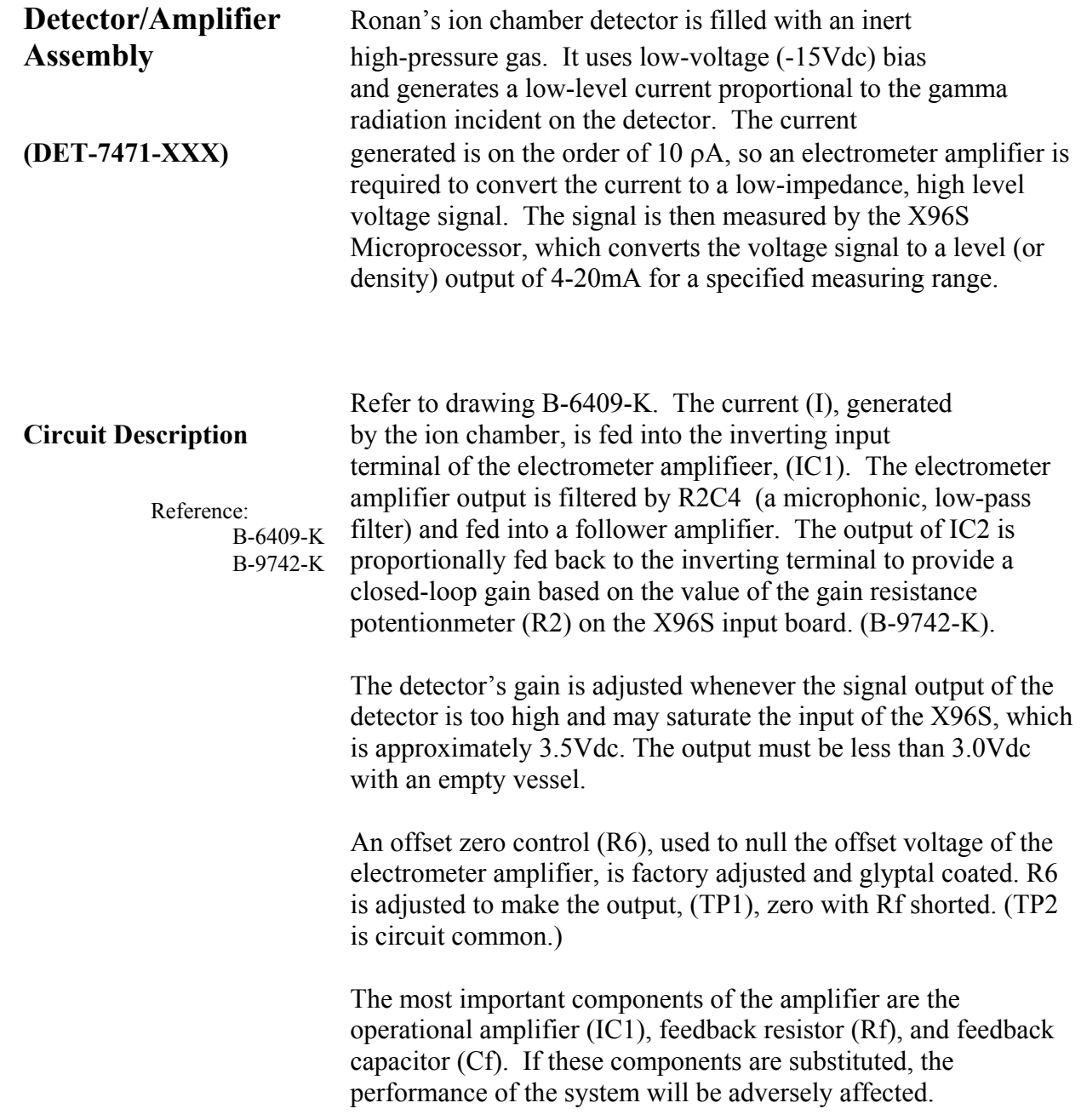

**Servicing the Detector** The ion-chamber detector contains pressurized inert gas. The ion chamber itself is not serviceable and must be returned to the factory for service. Instructions follow for "Detector Removal/Replacement."

> However, a qualified technician can troubleshoot and service the detector's amplifier assembly. Instructions follow for that procedure as well. Some precautions are needed when handling the detector/amplifier assembly.

> It is important to keep the interior of the detector/amplifier dry. Moisture on the high-impedance components will cause leakage currents. If the amplifier lid is opened, it is important to see that warm, dry air is introduced into the amplifier before replacing the gasket lid.

#### **Detector Removal/ Replacement**

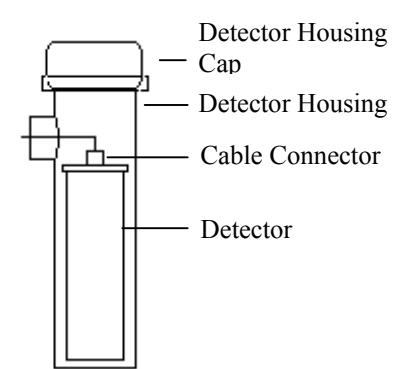

- 1) Check NOTES below for illustrations and cautions that apply to your specific equipment.
- 2) Unscrew cap on detector housing.
- 3) Unscrew connector on top of detector.
- 4) Remove detector from housing.
- 5) Carefully install replacement detector in housing.
- 6) Screw connector back onto detector.
- 7) Immediately replace detector-housing

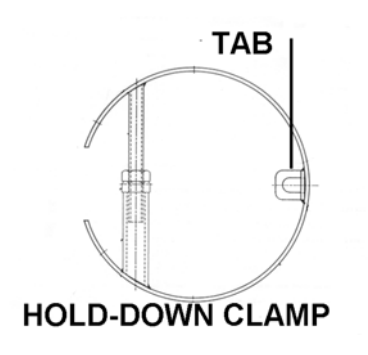

#### **ELONGATED DETECTOR NOTES:**

To avoid damage in shipment or installation, the elongated detector is packaged separate from the housing. Avoid subjecting detectors to mechanical shock. Avoid supporting detector by its chain handle, or other lifting devices, for prolonged periods of time.

When the detector is properly seated on the bottom of the housing, the hold-down clamp "tab" will engage and the extension rod screw can be adjusted to tighten the detector assembly into housing.

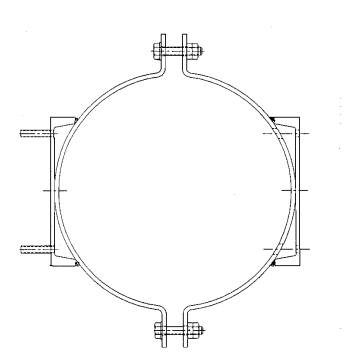

#### **DETECTOR HOUSING/ BRACKET ASSEMBLY NOTES:**

Many detectors are shipped inside the housing/bracket assembly. Bolts at the top and bottom of the C-Clamp are used to adjust the assembly around a pipe.

#### **Removing the Detector Amplifier Circuit Board (CBAY-6102)**

Follow this procedure to remove the electrometer amplifier circuit board:

1. Remove the amplifier cover by unscrewing the hex socket head cap screws.

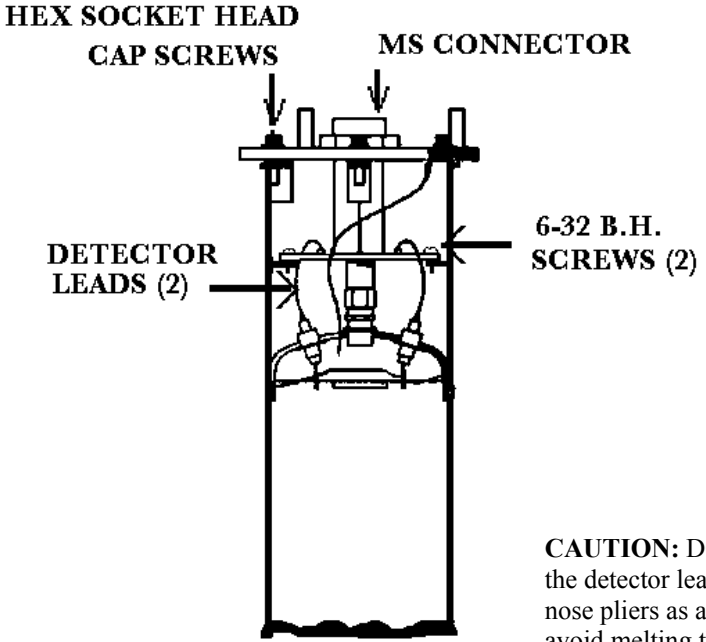

- 2. Remove the MS connector from the amplifier cover.
- 3. Remove the two 6-32 binding head screws, which secure the amplifier board to the detector.
- 4. Using a low power (60W) iron unsolder the detector leads to the printed circuit board standoffs.

**CAUTION:** Excessive twisting or bending can damage the detector leads.

**CAUTION:** DO NOT over heat the detector leads. Using longnose pliers as a heatsink will avoid melting the solder at the detector feed-through.

5. Lift the board/ connector assembly from the interior of the detector housing.

#### **Replacing the Detector Circuit Board/Connector Assembly**

Reference: B-6102-K

If installing a new electrometer amplifier board, refer to drawing B-6102-K for internal connector wiring and connections to the detectors.

Be sure the detector leads are straightened to clear the holes in the new circuit board.

Follow this procedure. **CAUTION:** Excessive twisting or bending can damage the detector leads.

- 1. Carefully straighten the detector leads to clear the holes in the new circuit board.
- 2. Place the new circuit board/connector assembly in the detector housing.
- 3. Using the two 6-32 binding head screws with a light coating of gyptal, secure the board to the detector housing.
- 4. Taking care the detector leads do not touch the printed circuit board, solder the detector leads to the standoffs.
- 5. Replace the MS connector into the amplifier cover.
- 6. Ensure the flat gasket in the amplifier cover is in place and undamaged.
- 7. Using a light coating of glyptal on the hex socket head screws, replace the amplifier cover.

## **Electronics**

## **X96-2001PL**

X96-2001PL is the CPU module

## **X96-2003-01PL**

X96-2003-01PL is the Ionization Chamber Input

## **X96-2003-02PL**

X96-2003-02PL is the PCB assembly, analog input, 0-5 volt on both channels

## **X96-2003-03PL**

X96-2003-03PL is the PCB assembly, analog input, 0-20mA on both channels

## **X96-2003-04PL**

X96-2003-04PL is the PCB assembly, analog input, two wire transmitter

## **X96-2003-05PL**

X96-2003-05PL is the analog input, 0-15 volt on both channels

## **X96-2004PL**

X96-2004PL is the 2-Channel Analog Output Module. This optional module has two isolated analog outputs each of which can be independently configured as a:

- 4-20 mA current loop,
- a source of 0 to 10 volts, or
- a sink of 0 to 20 mA.

## **X96-2005PL**

X96-2005PL is the HART Daughter Module. This module provides both a 4-20 mA current loop and a HART slave interface.

## **X96-2008PL**

X96-2008PL is the Digital Input/Output Module. A total of 16 bits of digital I/O and wetting/encoder power is provided by the module.

8 isolated digital inputs are provided. These inputs can be configured for use as:

- $\bullet$  dry<sup>2</sup> or live<sup>3</sup> contact monitoring,
- $\bullet$  quadrature encoder<sup>4</sup>, or
- pulse counter.

l

 $2$  When used with dry contacts, jumpers shall be used on the connector block to provide the wetting voltage. When used in this mode, input to input isolation is not maintained.

 $3$  When used with live contacts, each input shall be able to accept up to 30 volts DC. Zero volts to 0.8 volts are recognized as a logic zero and 2.5 volts to 20 volts are recognized as logic one.

<sup>&</sup>lt;sup>4</sup> The interface to the quadrature encoder shall consist of two inputs, 15 volts DC at 200 mA (described in a later section), and common.

4 relay (2 Amp capacity) output points are provided. Form "C" outputs are brought out to the connector (three connections per relay).

4 isolated open collector output points are provided. These outputs are capable of switching 4.5 to 30 Volts (externally supplied) at a maximum of 50 mA.

24 volts DC is provided to be used as a wetting voltage when needed.

An isolated 15 volt DC power supply capable of providing 200 mA is also provided. The primary use of this power supply is to power a quadrature encoder but can be used for other purposes if it is not required for this purpose.

### **X96-2009PL1**

X96-2009PL1 is the Scintiallation Detector Interface Module. This optional<sup>5</sup> module provides:

- 1 isolated scintillation input (pulse counter, max signal  $0-12^6$  V, threshold  $0.6$  V)
- 1 head temperature input  $(1 \text{ uA per deg K})$
- 1 non-isolated RTD (3-wire) input
- isolated power for the scintillation detector 24 V 40 mA supply<sup>7</sup>.

### **X96-2009PL2**

X96-2009PL2 is the Scintillation Board with ch. 2 modified for 0-20 mA input instead of RTD

### **X96-2009PL3**

X96-2009PL3 is the Scintillation Board with ch. 2 modified for 0-10Vdc input instead of RTD

### **X96-2029PL**

X96-2029PL is the Mold Level Module (board) for scintillation detector, with two digital inputs, two analog outputs and two digital outputs (1 relay, 1 TTL).

### **X96C148**

X96C148 is the 85 to 230 Volt power supply module

### **X96C148-2**

X96C148-2 is the 24 Volt DC power supply module

### **X96C148-4**

X96C-148-4 is the 12 V DC "in", 24 V DC "out" 50 watt power supply module

when the watchdog timer generates a reset.

<sup>&</sup>lt;sup>5</sup> At least one detector interface module is required.

 $68.6$  V nominal.

<sup>7</sup> The power supply has the ability to control the power to the scintillation detector:

when commanded by the CPU module,

when the processor on the module detects a condition that could harm the scintillation detector,

## **Options**

## **X96S Mechanical Chassis & LCD Part Numbers**

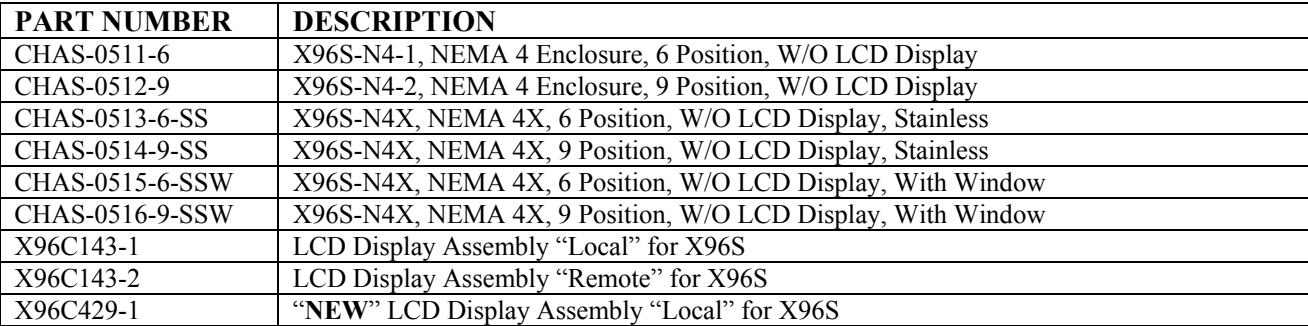

### **X96S Electronic Module Part Numbers**

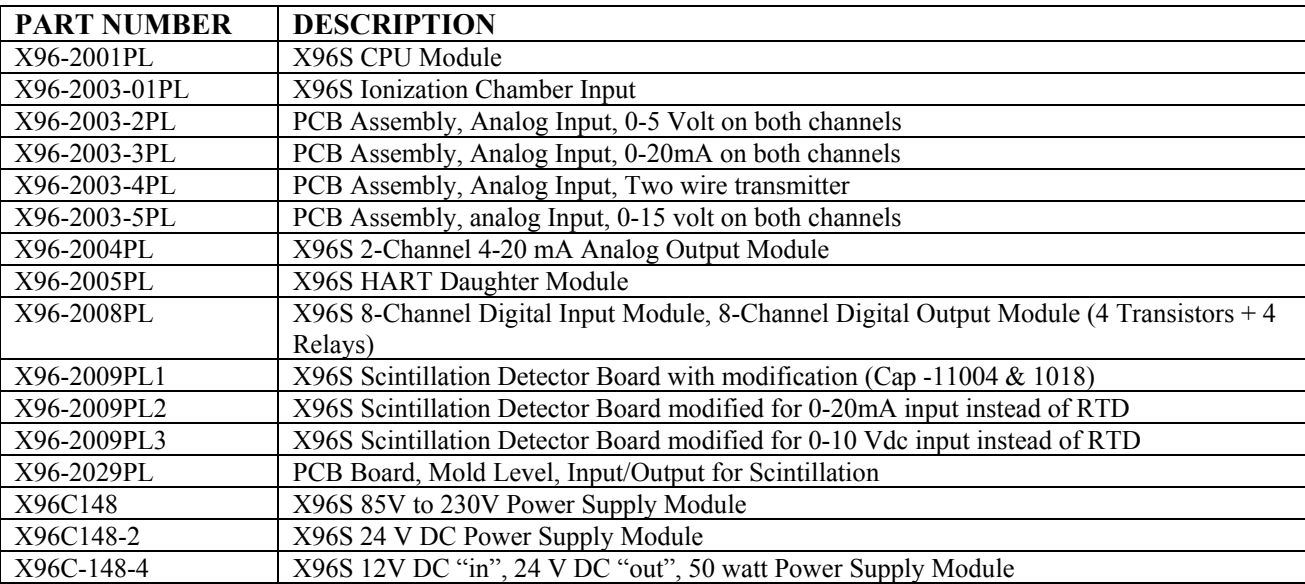

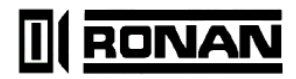

### **SPECIFICATIONS**

### **MODEL X96S**

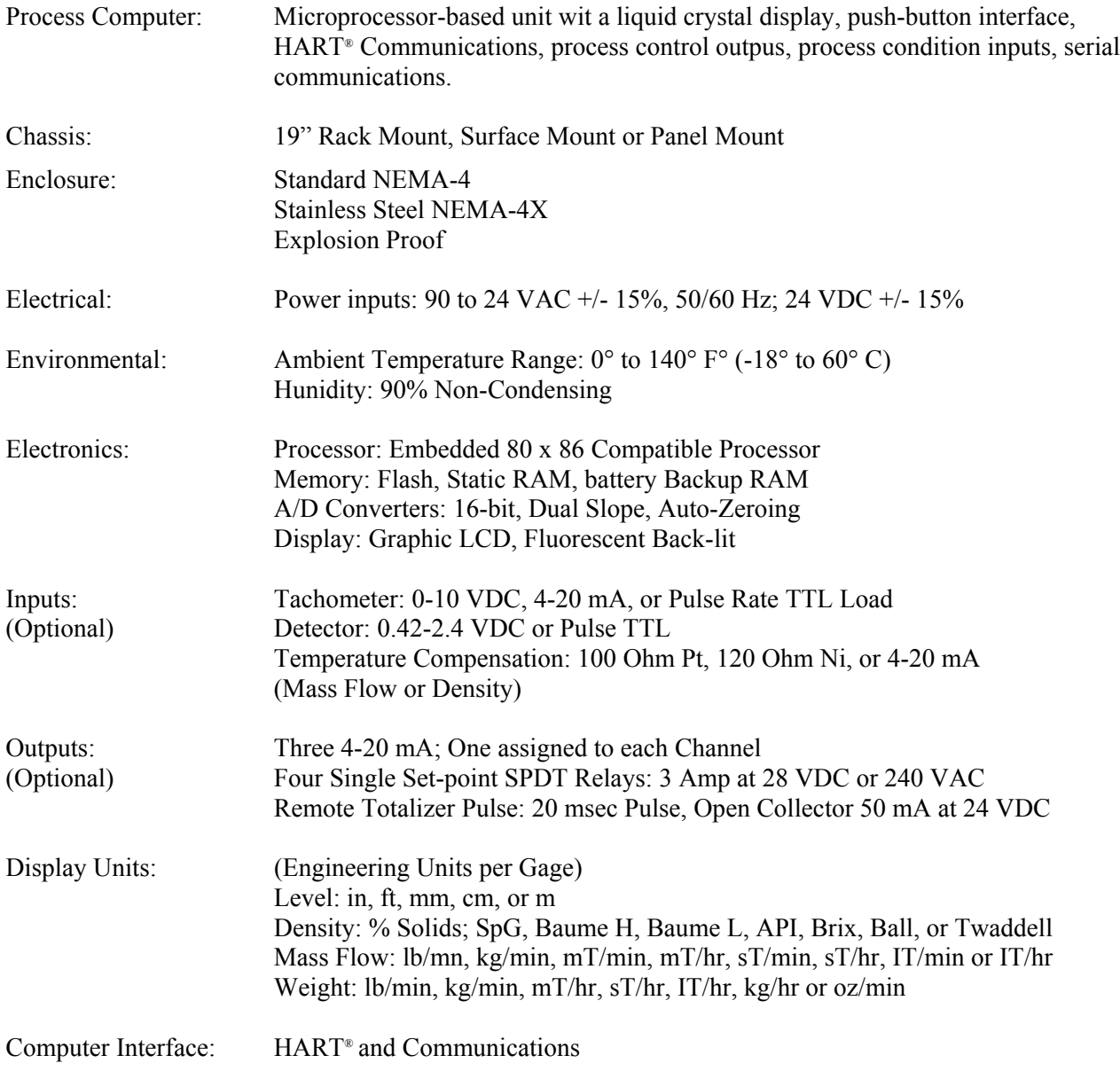

## **Regulations**

Regulations will be supplied with Radiation Safety Manual.

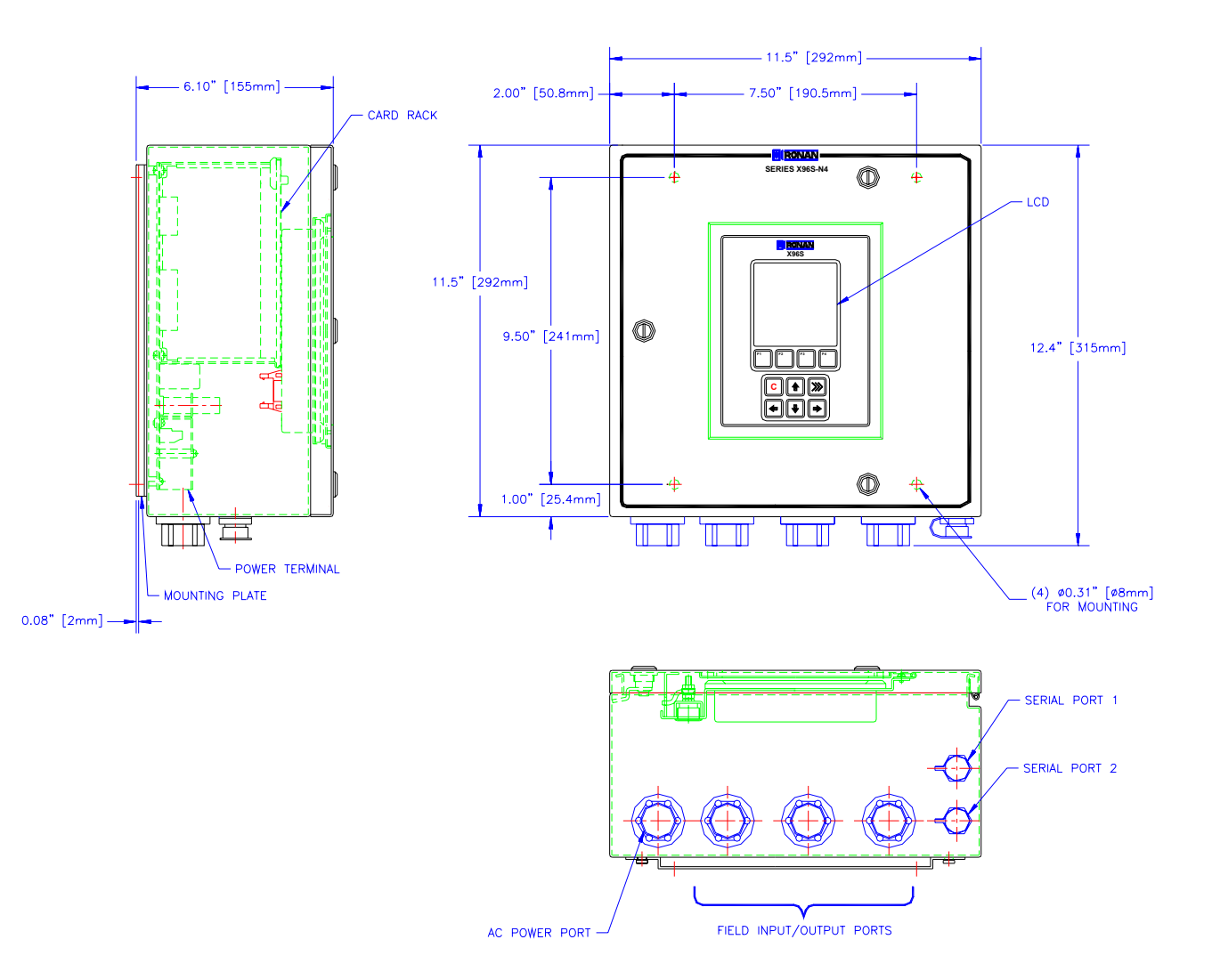

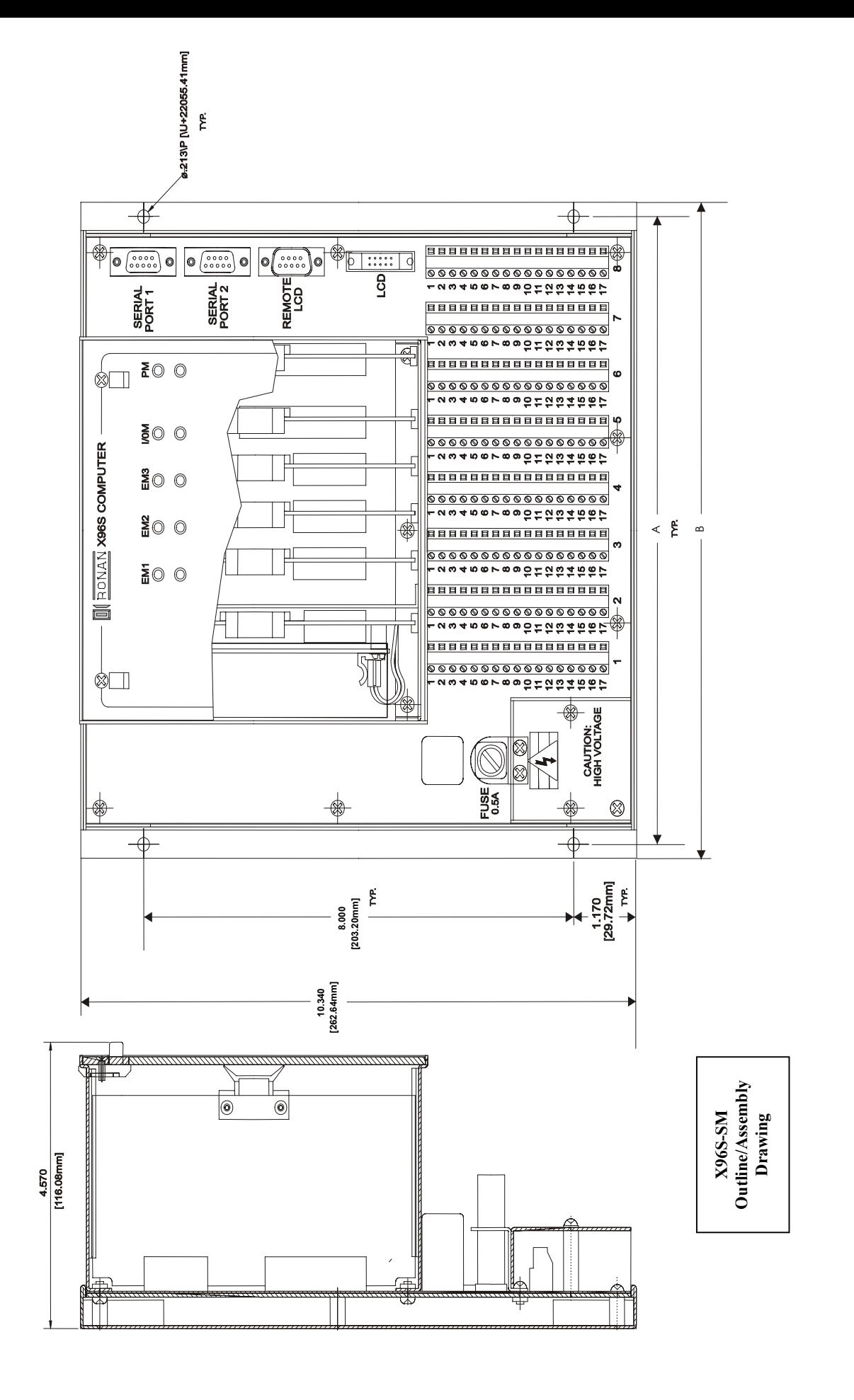

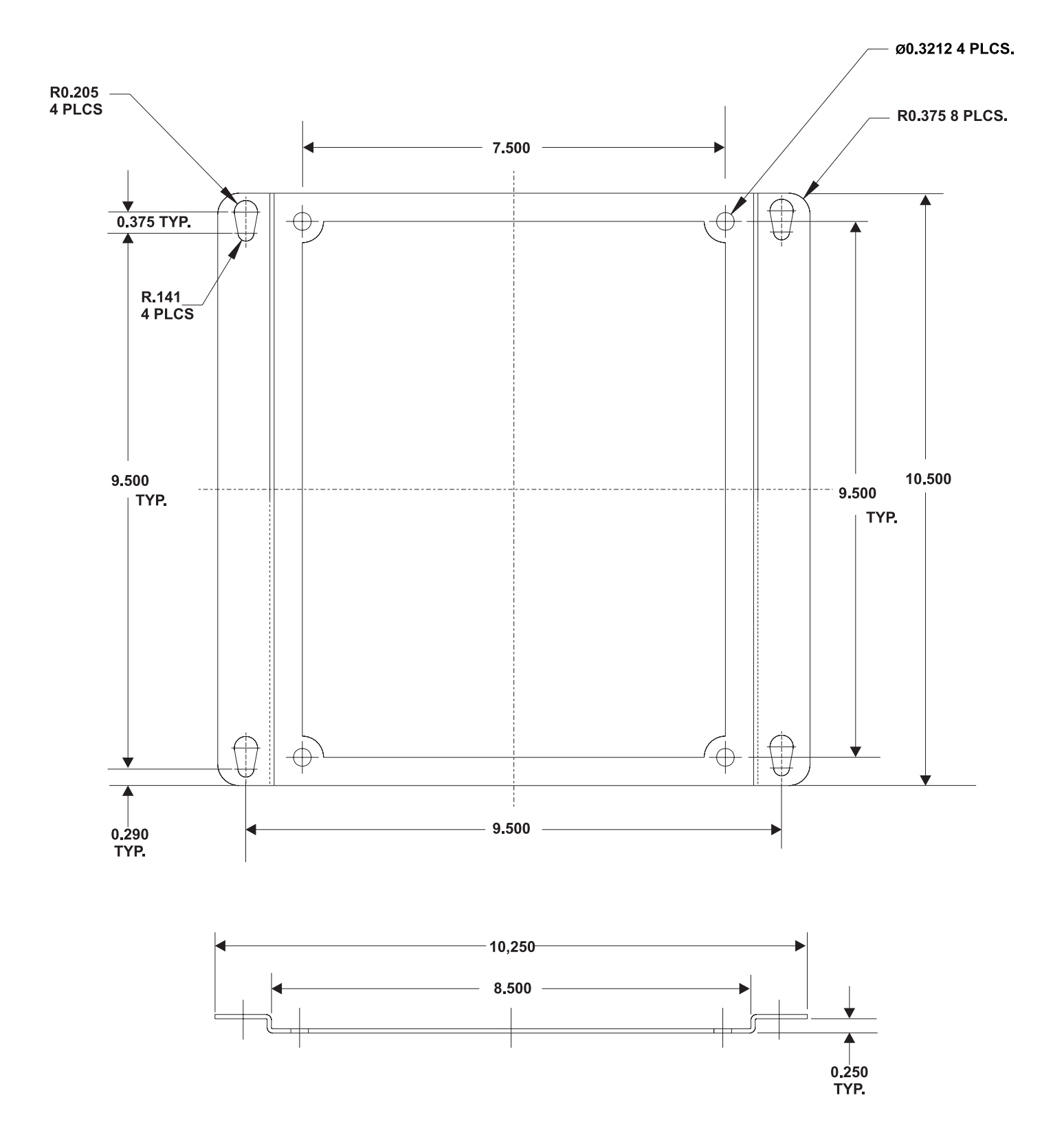

**Mounting Plate**

## **OCCIDENT**

#### **RONAN ENGINEERING COMPANY**

 $\hat{\mathbf{I}}$  ,  $\hat{\mathbf{J}}$ 

 $\hat{\mathbf{E}}(\vec{x})$ 

21200 Oxnard Street Woodland Hills, California 91367 U.S.A. (800) 327-6626 • FAX (818) 992-6435 E-Mail: sales@ronan.com Web Site: http//www.ronan.com

X96S Mold Level\_ Gage 012407 Printed in U.S.A.

#### **RONAN ENGINEERING COMPANY**

**Measurements Division** 8050 Production Drive Florence, Kentucky 41042 U.S.A. (859) 342-8500 • (859) 342-6426 E-mail: ronan@ronanmeasure.com Web Site: http//www.ronanmeasure.com